## **brother.**

# Network User's Guide

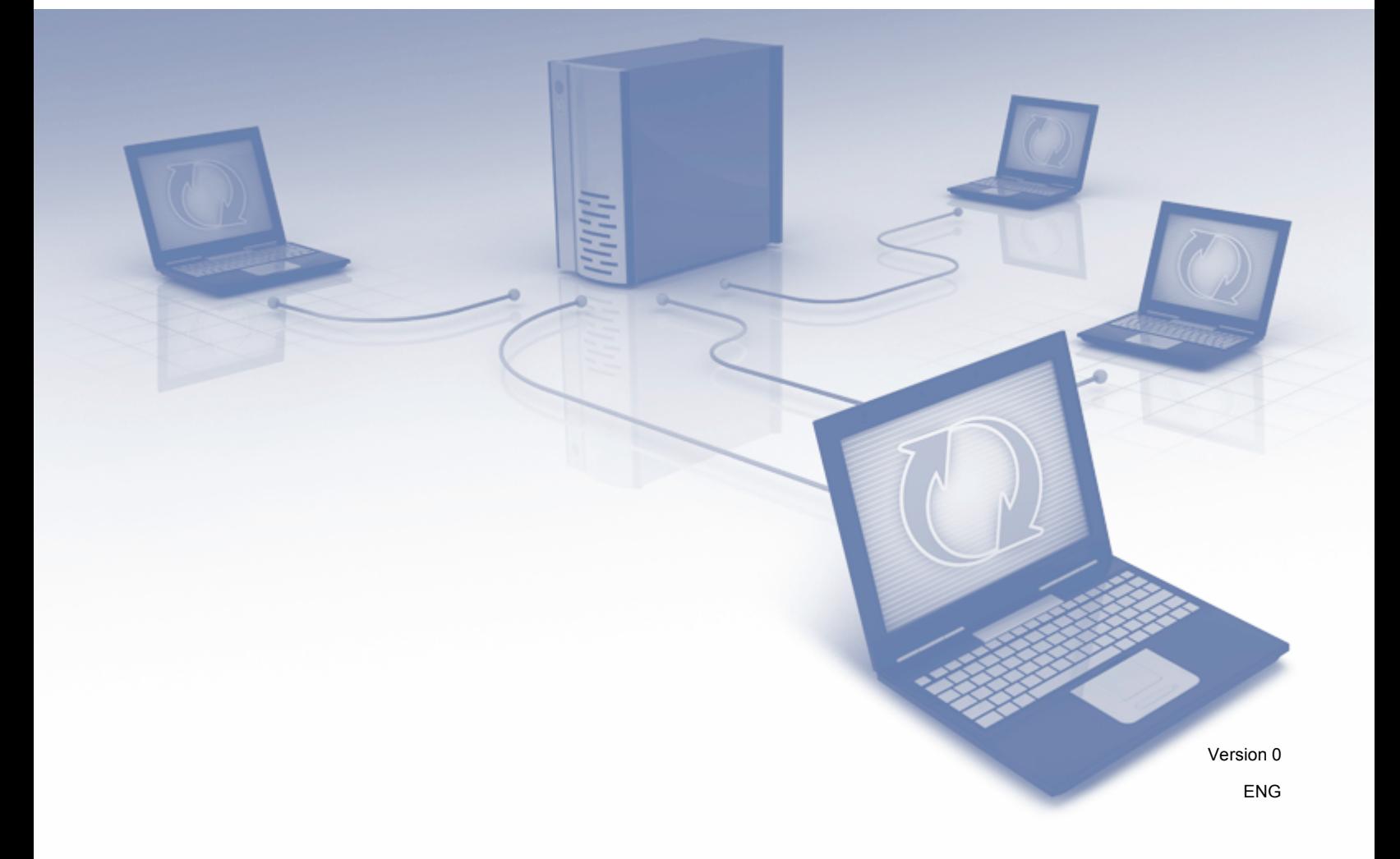

## **Table of Contents**

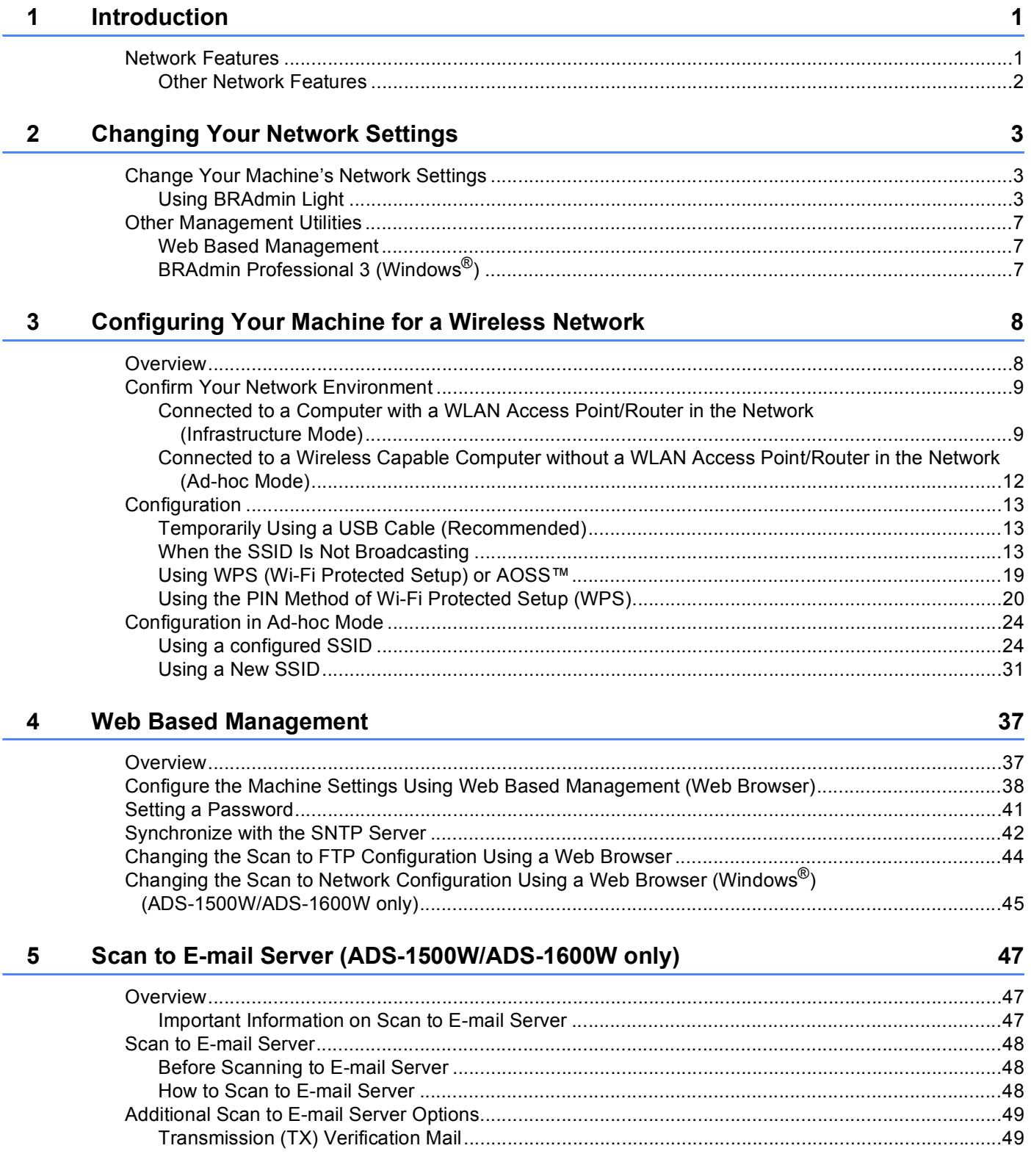

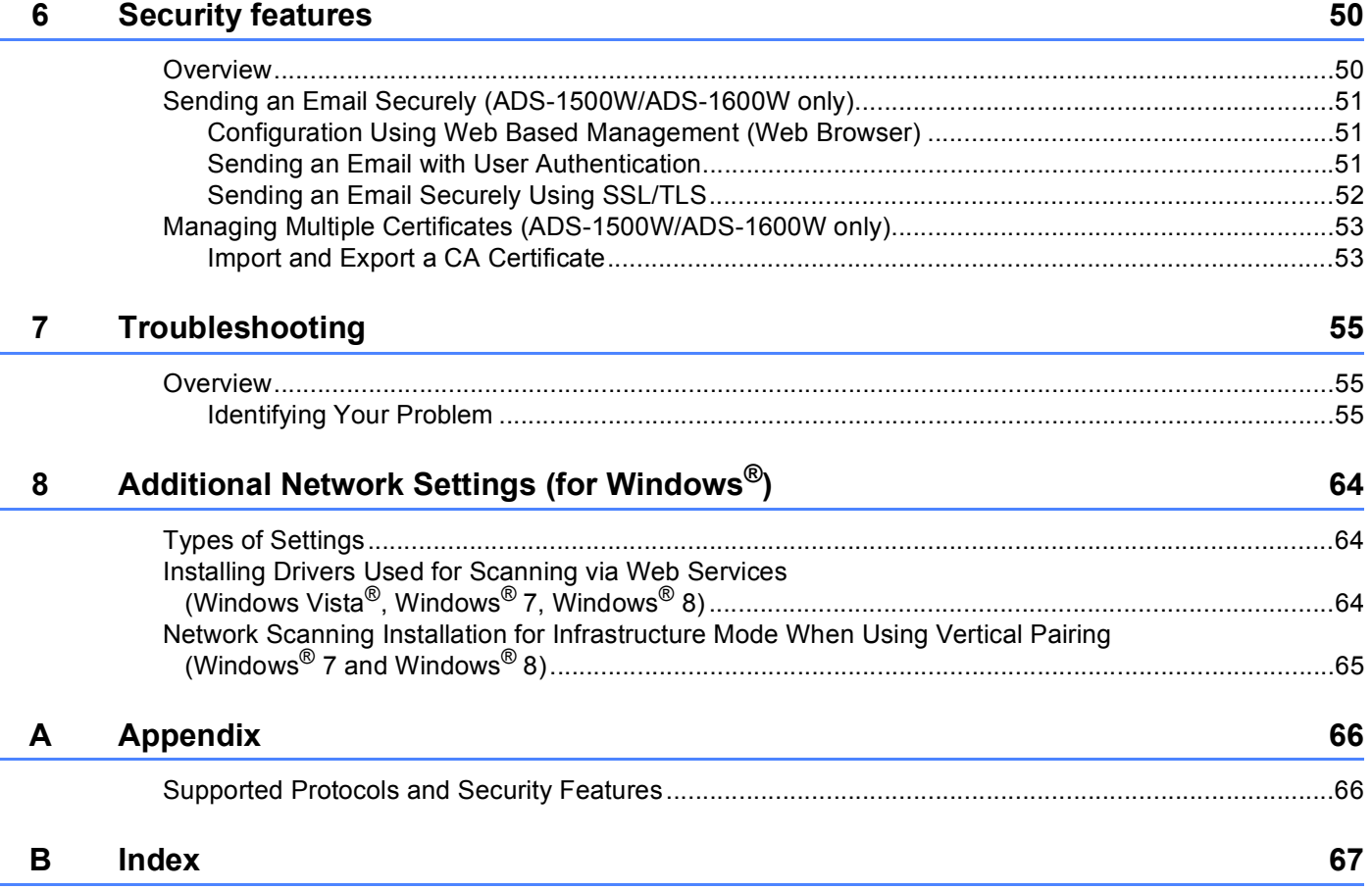

<span id="page-3-0"></span>**Introduction** 

## <span id="page-3-1"></span>**Network Features**

**1**

Your Brother machine can be shared on a IEEE 802.11b/g/n wireless Ethernet network using the internal network scan server. The scan server supports various functions and connection methods, depending on your operating system and network configuration. The following chart shows what network features and connections are supported by each operating system.

<span id="page-3-6"></span><span id="page-3-5"></span>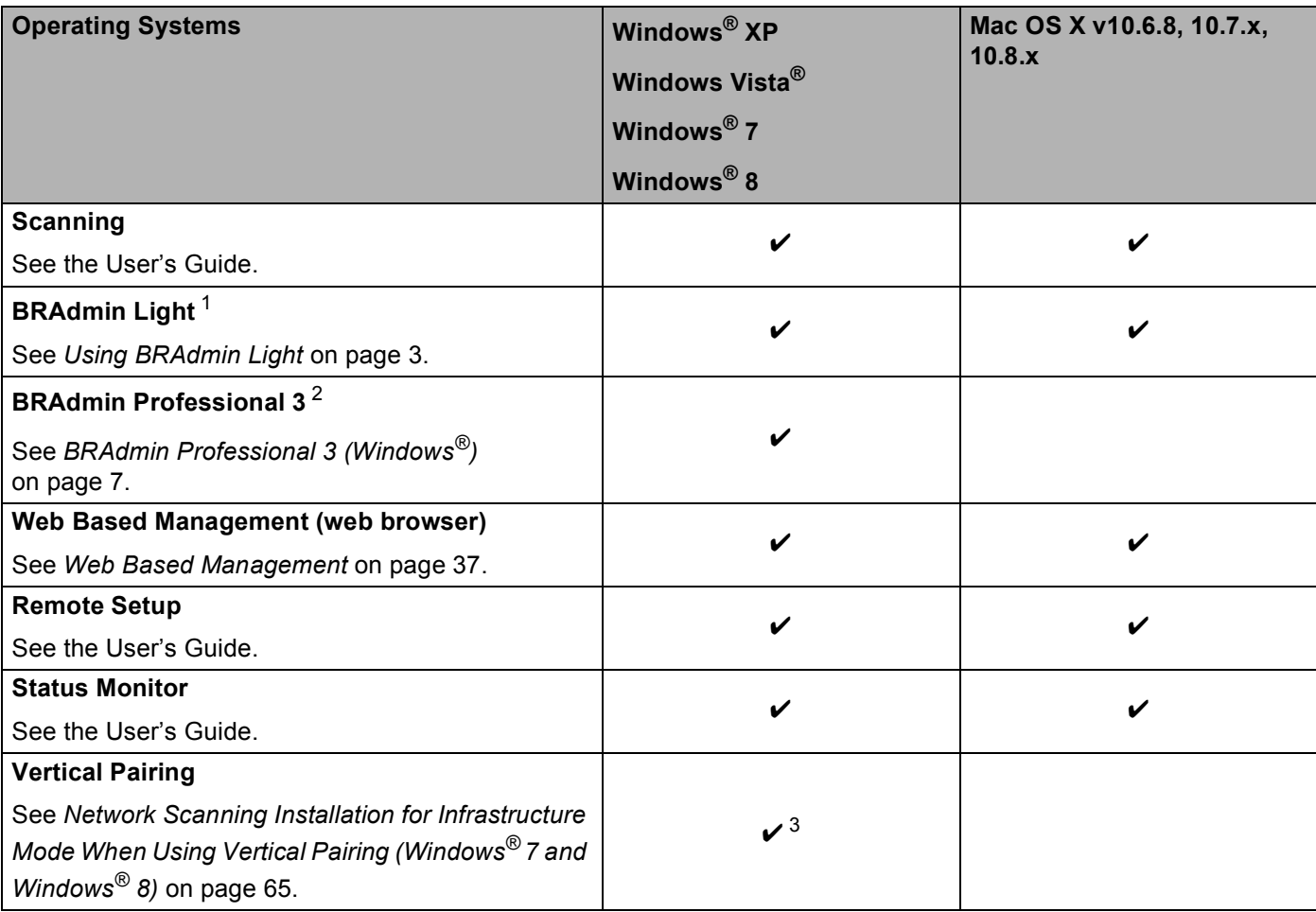

<span id="page-3-10"></span><span id="page-3-9"></span><span id="page-3-8"></span><span id="page-3-7"></span><span id="page-3-2"></span><sup>1</sup> BRAdmin Light for Macintosh is available as a download from <http://solutions.brother.com/>.

<span id="page-3-3"></span><sup>2</sup> BRAdmin Professional 3 is available as a download from <http://solutions.brother.com/>.

<span id="page-3-4"></span><sup>3</sup> Windows<sup>®</sup> 7 and Windows<sup>®</sup> 8 only.

#### <span id="page-4-0"></span>**Other Network Features**

#### **Scan to E-mail Server (ADS-1500W/ADS-1600W only) <sup>1</sup>**

Scan to E-mail Server allows you to send scanned documents using the Internet as the transport mechanism. (See *[Scan to E-mail Server \(ADS-1500W/ADS-1600W only\)](#page-49-0)* on page 47.)

Before using this function, you have to configure the necessary machine settings by using the machine's control panel, BRAdmin Professional 3 or Web Based Management.

#### **Security <sup>1</sup>**

Your Brother machine employs some of the latest network security and encryption protocols available. (See *[Security features](#page-52-0)* on page 50.)

**2**

## <span id="page-5-0"></span>**Changing Your Network Settings <sup>2</sup>**

## <span id="page-5-1"></span>**Change Your Machine's Network Settings <sup>2</sup>**

The machine's network settings can be changed using BRAdmin Light, Web Based Management, and BRAdmin Professional 3.

#### <span id="page-5-2"></span>**Using BRAdmin Light <sup>2</sup>**

The BRAdmin Light utility is designed for initial setup of Brother network connected devices. It also can search for Brother products in a TCP/IP environment, view the status and configure basic network settings, such as IP address.

#### **Installing BRAdmin Light for Windows® <sup>2</sup>**

- **A** Make sure that your machine is ON.
- 2) Turn on your computer. Close any running applications before configuration.
- <sup>8</sup> Put the installer DVD-ROM into your DVD-ROM drive. The opening screen will appear automatically. If the model name screen appears, choose your machine. If the language screen appears, choose your language.
- d The DVD-ROM main menu will appear. Click **Custom Installation** > **Network Utilities**.
- **6** Click **BRAdmin Light** and follow the on-screen instructions.

#### **Installing BRAdmin Light for Macintosh <sup>2</sup>**

Download the latest version of Brother's BRAdmin Light utility from your model's download page at <http://solutions.brother.com/>.

#### **Setting the IP address, Subnet Mask and Gateway Using BRAdmin Light <sup>2</sup>**

#### **NOTE**

- Download the latest version of Brother's BRAdmin Light utility from your model's download page at [http://solutions.brother.com/.](http://solutions.brother.com/)
- If you require more advanced machine management, use the latest version of BRAdmin Professional 3 utility available as a download from your model's download page at [http://solutions.brother.com/.](http://solutions.brother.com/) This utility is available only for Windows $^{\circledR}$  users.
- If you are using a firewall function of anti-spyware or antivirus applications, temporarily disable them. Once you are sure that you can scan, re-enable the application.
- <span id="page-6-0"></span>• Node name: The Node name appears in the current BRAdmin Light window. The default node name of the scan server in the machine is "BRWxxxxxxxxxxxx" for a wireless network. (where "xxxxxxxxxxxx" is your machine's MAC Address / Ethernet Address.)
- No password is required by default. Type a password if you have set one and press **OK**.
- **1** Start BRAdmin Light.
	- Windows<sup>®</sup>

(Windows<sup>®</sup> XP, Windows Vista<sup>®</sup> and Windows<sup>®</sup> 7)

Click (**Start**) > **All Programs** > **Brother** > **BRAdmin Light** > **BRAdmin Light**.

(Windows $^{\circledR}$  8)

Click (**BRAdmin Light**).

■ Macintosh

Click **Go** from the **Finder** menu bar, **Applications** > **Brother** > **Utilities** > **BRAdminLight2**, and then

double-click the (**BRAdmin Light.jar**) icon.

BRAdmin Light will search for new devices automatically.

Changing Your Network Settings

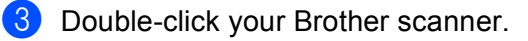

 $\blacksquare$  Windows $^\circledR$ 

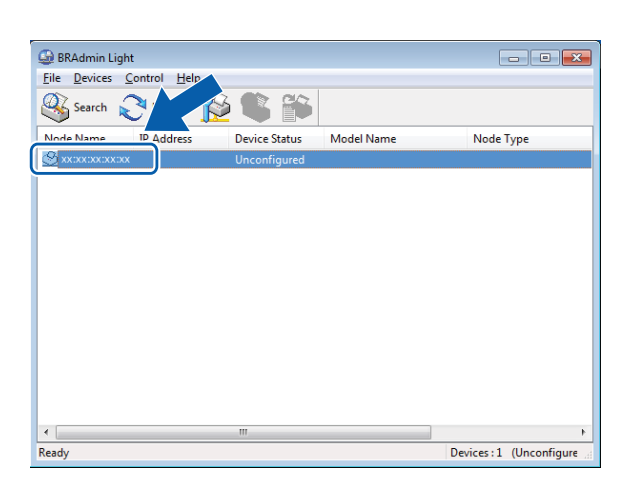

#### ■ Macintosh

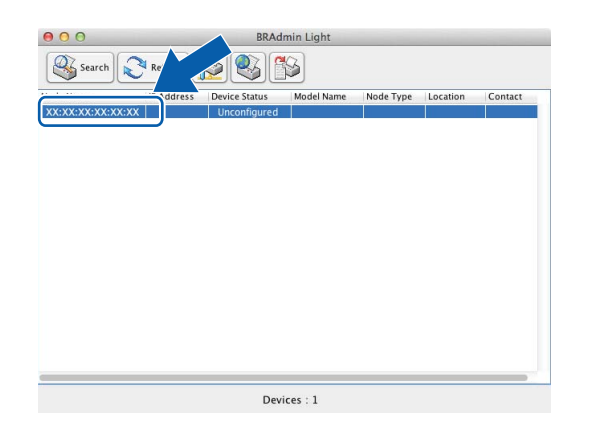

#### **NOTE**

- If the scan server is set to its factory settings (if you do not use a DHCP/BOOTP/RARP server), the device will appear as **Unconfigured** in the BRAdmin Light utility screen.
- <span id="page-7-0"></span>• (ADS-1000W/ADS-1100W)

You can find your machine's MAC Address (Ethernet Address) in **Network Status** from the **Network** tab, and Node Name in TCP/IP (Wireless) in **Wireless** from the **Network** tab, in Web Based Management. See *[Configure the Machine Settings Using Web Based Management \(Web Browser\)](#page-40-0)* on page 38.

#### (ADS-1500W/ADS-1600W)

You can display your machine's MAC Address (Ethernet Address) and Node Name using the machine's LCD. To find the MAC Address, press  $\mathbb{N}$  (Settings) > Network > WLAN > MAC Address. To find the Node Name, press  $\left(\frac{1}{2}\right)$  (Settings) > Network > WLAN > TCP/IP > Node Name.

Changing Your Network Settings

d Choose **STATIC** from **Boot Method**. Enter the **IP Address**, **Subnet Mask** and **Gateway** (if needed) for your machine.

■ Windows<sup>®</sup>

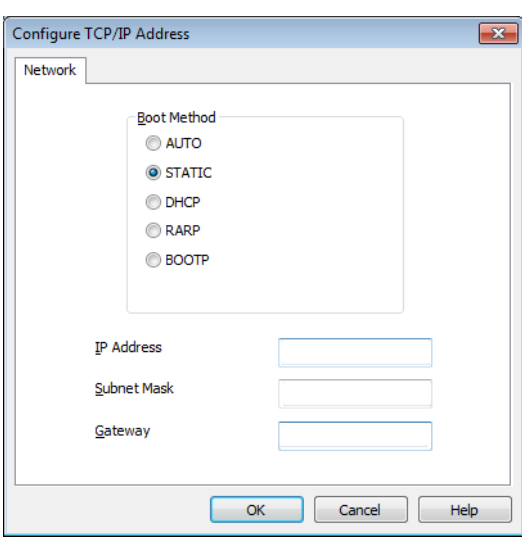

■ Macintosh

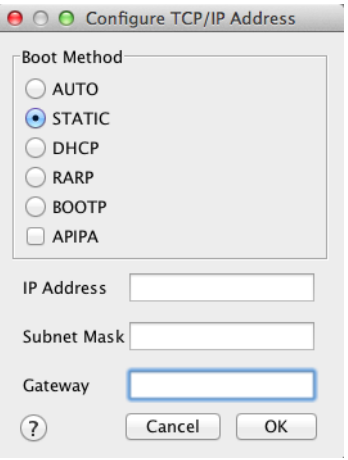

#### **6** Click OK.

**6** With the correctly programmed IP address, you will see the Brother machine in the device list.

## <span id="page-9-0"></span>**Other Management Utilities <sup>2</sup>**

You can also change your network settings using these additional utilities.

#### <span id="page-9-1"></span>**Web Based Management <sup>2</sup>**

A standard web browser can be used to change your scan server settings using the HTTP (Hyper Text Transfer Protocol) or HTTPS (Hyper Text Transfer Protocol over Secure Socket Layer). (See *[Configure the](#page-40-0)  [Machine Settings Using Web Based Management \(Web Browser\)](#page-40-0)* on page 38.)

### <span id="page-9-2"></span>**BRAdmin Professional 3 (Windows®) <sup>2</sup>**

BRAdmin Professional 3 is a utility for more advanced management of network-connected Brother devices. This utility can search for Brother products on your network and view the device status from an easy-to-read Explorer-style window, that changes color to show the status of each device. You can configure network and device settings and can update device firmware from a Windows<sup>®</sup> computer on your WLAN. BRAdmin Professional 3 can also log activity of Brother devices on your network and export the log data in an HTML, CSV, TXT, or SQL format.

#### **NOTE**

- Use the latest version of the BRAdmin Professional 3 utility available as a download from your model's download page at <http://solutions.brother.com/>. This utility is available only for Windows<sup>®</sup> users.
- If you are using a firewall function of anti-spyware or antivirus applications, temporarily disable them. Once you are sure that you can scan, configure the software settings following the instructions.
- <span id="page-9-3"></span>• Node name: The Node name for each Brother device on the network appears in BRAdmin Professional 3. The default Node name is "BRWxxxxxxxxxxxx" for a wireless network. (where "xxxxxxxxxxxx" is your machine's MAC Address/Ethernet Address.)

# **3**

## <span id="page-10-0"></span>**Configuring Your Machine for a Wireless Network <sup>3</sup>**

## <span id="page-10-1"></span>**Overview <sup>3</sup>**

To connect your machine to your wireless network, we recommend following one of the setup methods outlined in the Quick Setup Guide.

The wireless setup method using the installer DVD-ROM and a USB cable is the easiest setup method.

For additional wireless configuration methods, read this chapter for more information about how to configure the wireless network settings. For information on TCP/IP settings, see *[Change Your Machine's Network](#page-5-1)  Settings* [on page 3.](#page-5-1)

#### **NOTE**

• To achieve optimum results with everyday document scanning, place the Brother machine as close to the WLAN access point/router as possible with minimal obstructions. Large objects and walls between the two devices as well as interference from other electronic devices can affect the data transfer speed of your documents.

Due to these factors, wireless may not be the best method of connection for all types of documents and applications. If you are scanning large files, such as multi-page documents with mixed text and large graphics, you may want to consider choosing USB for a faster throughput speed.

• Before configuring wireless settings, you will need to know your Network name: (SSID) and Network Key.

## <span id="page-11-0"></span>**Confirm Your Network Environment <sup>3</sup>**

#### <span id="page-11-1"></span>**Connected to a Computer with a WLAN Access Point/Router in the Network (Infrastructure Mode) <sup>3</sup>**

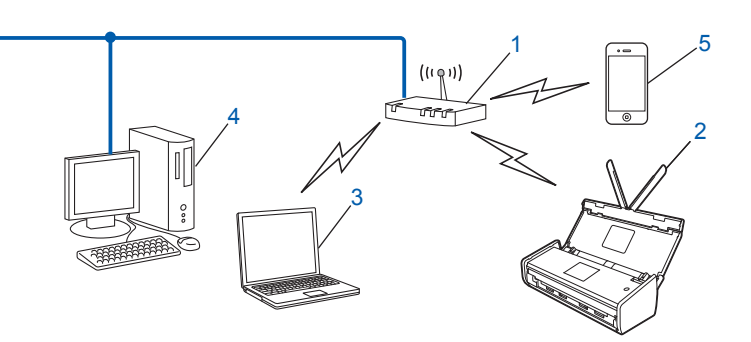

- <span id="page-11-2"></span>**1 WLAN access point/router [1](#page-11-2)**
	- <sup>1</sup> If your computer supports Intel<sup>®</sup> My WiFi Technology (MWT), you can use your computer as a Wi-Fi Protected Setup (WPS) supported access point.
- **2 Wireless network machine (your machine)**
- **3 Wireless capable computer connected to the WLAN access point/router**
- **4 Wired computer which is not wireless capable connected to the WLAN access point/router with a network cable**
- **5 Mobile Device connected to the wireless access point/router**

#### **Configuration Method <sup>3</sup>**

The following instructions will offer methods for configuring your Brother machine in a wireless network environment. Choose the method you prefer for your environment.

Wireless configuration temporarily using a USB cable (Recommended)

See *[Temporarily Using a USB Cable \(Recommended\)](#page-15-3)* on page 13.

■ One push wireless configuration using WPS (Wi-Fi Protected Setup) or AOSS™

See *[Using WPS \(Wi-Fi Protected Setup\) or AOSS™](#page-21-1)* on page 19.

**PIN Method wireless configuration using WPS** 

See *[Using the PIN Method of Wi-Fi Protected Setup \(WPS\)](#page-22-1)* on page 20.

#### <span id="page-12-0"></span>**How to Check the WLAN Status**

(ADS-1000W/ADS-1100W)

- **1** Start ControlCenter.
	- Windows<sup>®</sup>
	- **1** Click the **cay** (ControlCenter4) icon in the system tray and then select **Open**. The **ControlCenter4** window appears.
	- **2** Click the **Device Settings** tab (the example below shows ControlCenter4 in **Home Mode**).

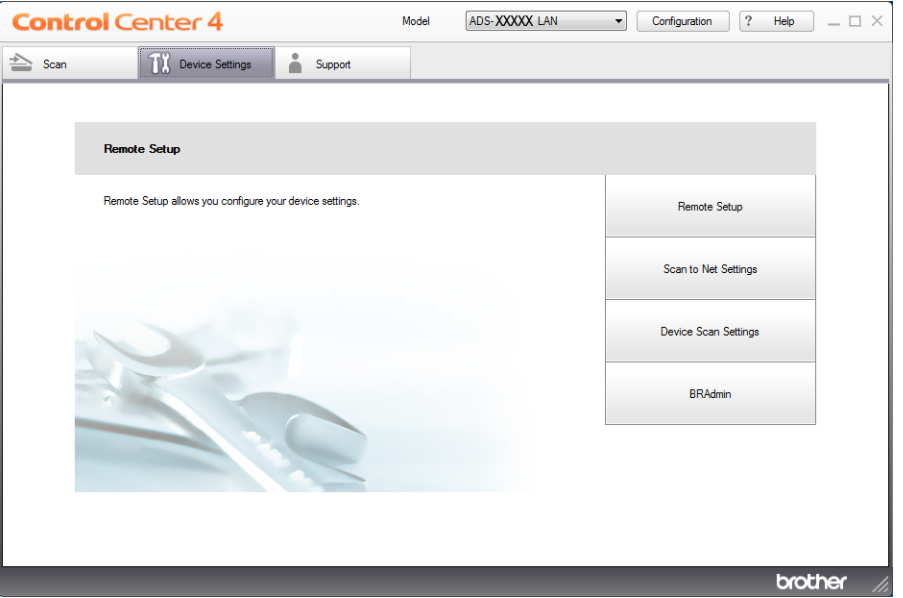

- Macintosh
- **1** Click the **ControlCenter2**) icon in the Dock. The **ControlCenter2** window appears.

#### **2** Click the **DEVICE SETTINGS** tab.

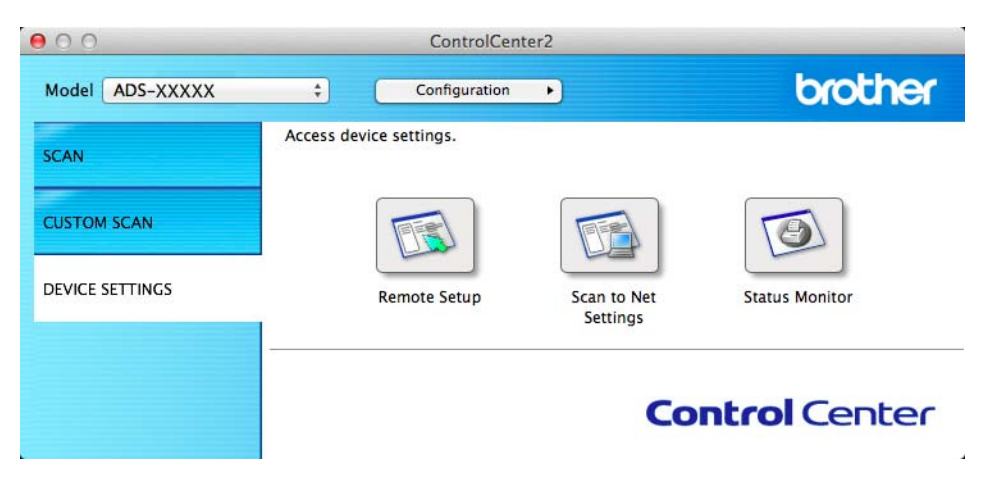

- **2** Click Scan to Net Settings. The Web Based Management window will appear.
- **3** Click the Network tab, and then click Network Status. The screen displays the machine's network status.

(ADS-1500W/ADS-1600W)

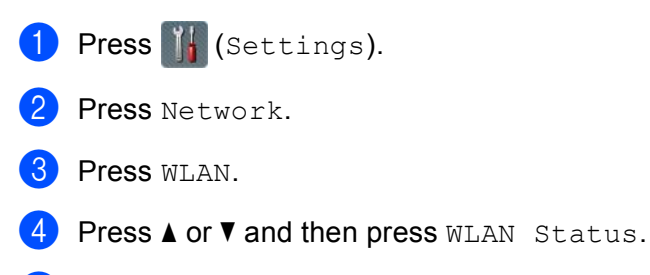

Press Status.

#### <span id="page-14-0"></span>**Connected to a Wireless Capable Computer without a WLAN Access Point/Router in the Network (Ad-hoc Mode) <sup>3</sup>**

This type of network does not have a central WLAN access point/router. Each wireless client communicates directly with each other. When the Brother wireless machine (your machine) is part of this network, it receives all scan jobs directly from the computer sending the scan data.

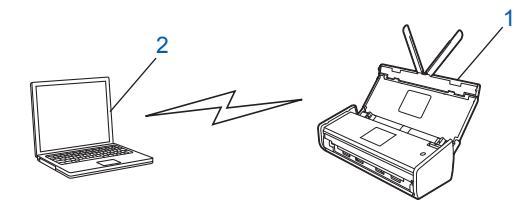

**1 Wireless network machine (your machine)**

#### **2 Wireless capable computer**

We do not guarantee the wireless network connection with Windows Server<sup>®</sup> products in Ad-hoc mode. To set up your machine in Ad-hoc mode, see *[Configuration in Ad-hoc Mode](#page-26-2)* on page 24.

## <span id="page-15-0"></span>**Configuration <sup>3</sup>**

#### <span id="page-15-3"></span><span id="page-15-1"></span>**Temporarily Using a USB Cable (Recommended) <sup>3</sup>**

This is the recommended configuration method. For instructions, see the Quick Setup Guide.

#### <span id="page-15-2"></span>**When the SSID Is Not Broadcasting <sup>3</sup>**

**1** Before configuring your machine, we recommend you write down your wireless network settings. You will need this information before you continue with the configuration. Check and record the current wireless network settings.

#### **Network name: (SSID)**

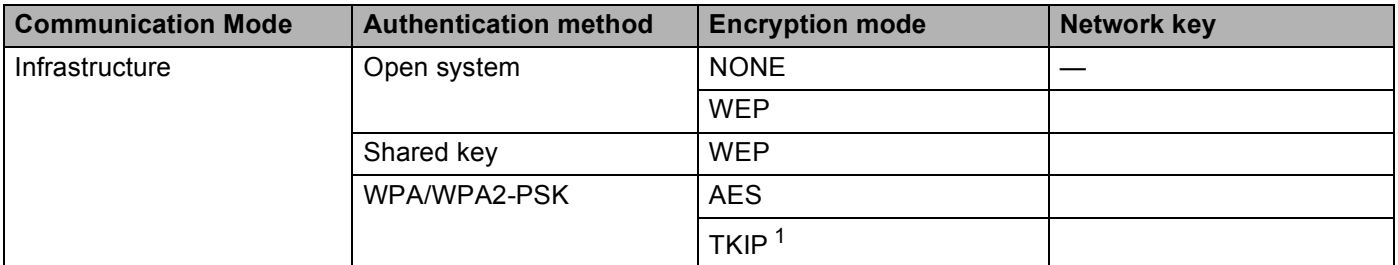

<span id="page-15-4"></span><sup>1</sup> TKIP is supported for WPA-PSK only.

#### **For example:**

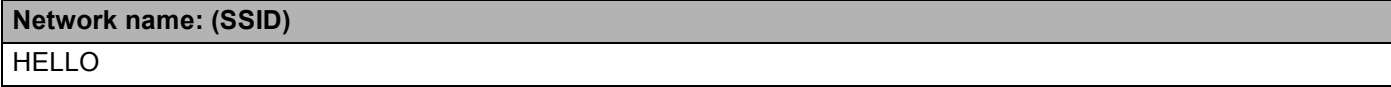

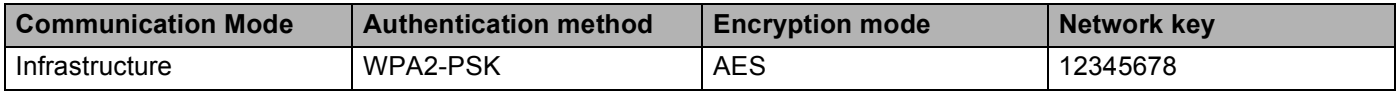

#### **NOTE**

If your router uses WEP encryption, enter the key used as the first WEP key. Your Brother machine supports the use of the first WEP key only.

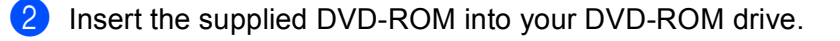

#### Do one of the following:

- $\blacksquare$  Windows<sup>®</sup>
	- Click **Custom Installation**.

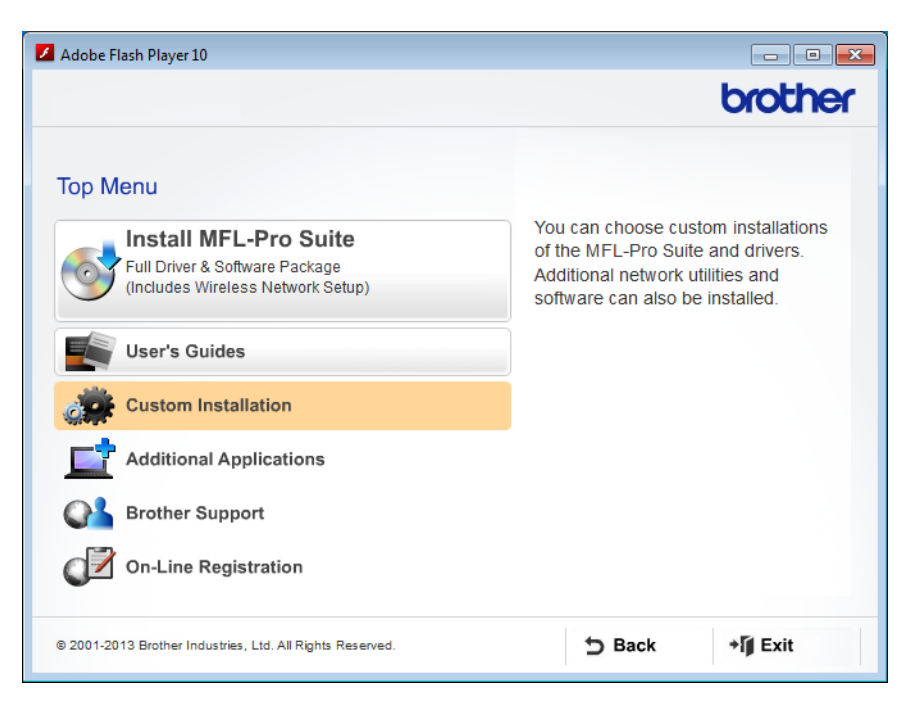

Click **Wireless LAN Setup Wizard**.

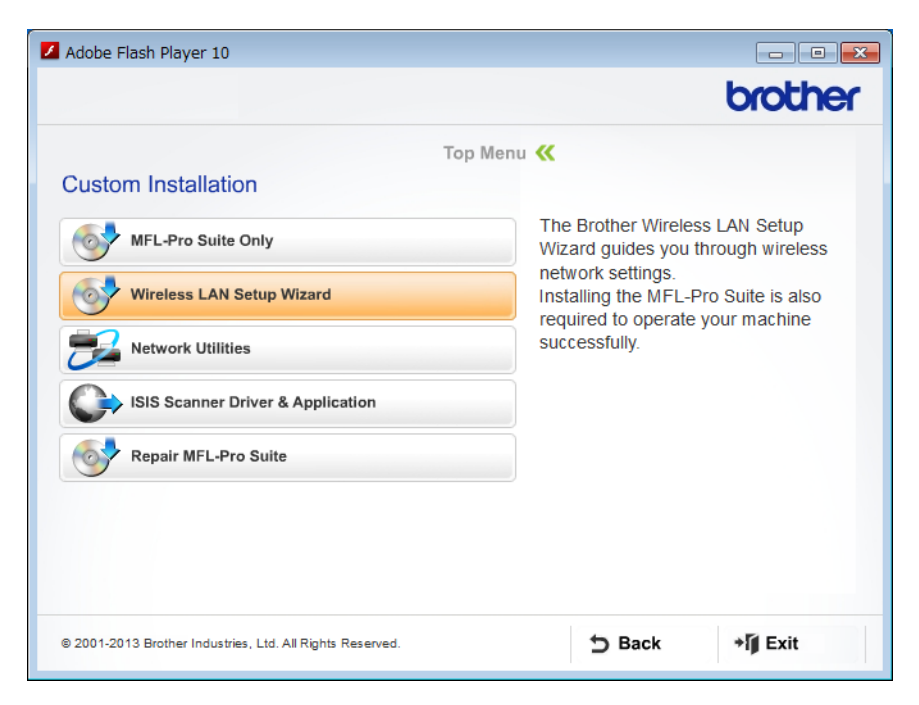

- Macintosh
	- Double-click the **BROTHER** icon on your desktop.
	- Double-click **Utilities**.

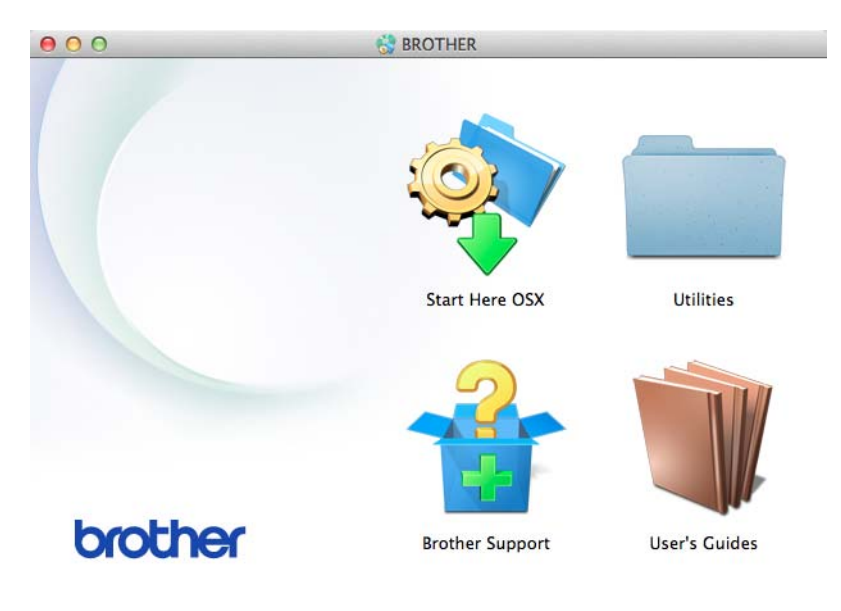

Double-click **Wireless Device Setup Wizard**.

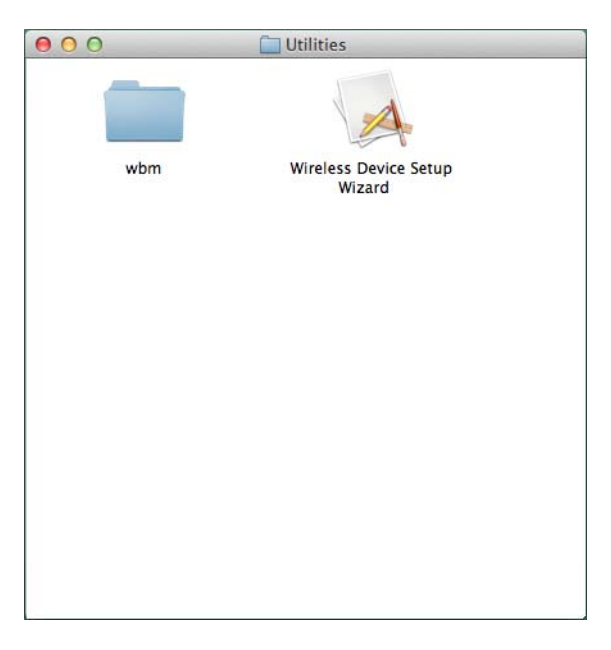

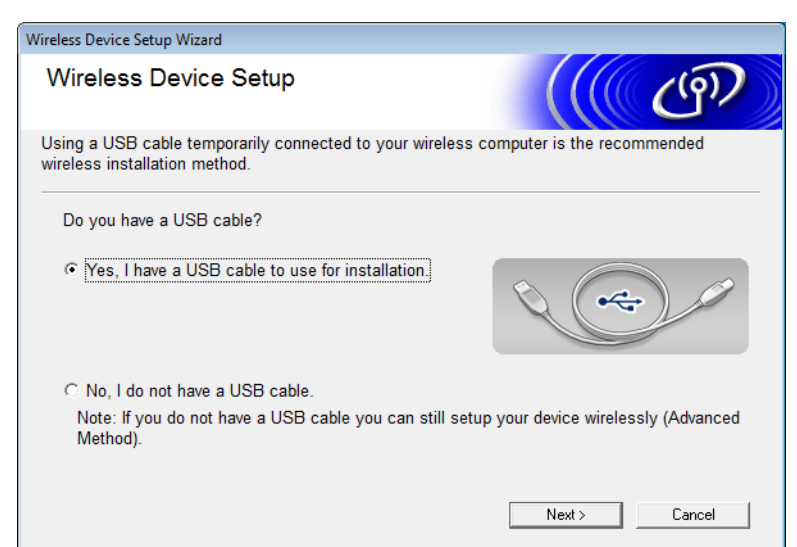

d Select **Yes, I have a USB cable to use for installation.** and then click **Next**.

#### **NOTE**

If this screen appears, read the **Important Notice**. Select the **Checked and confirmed** check box after you confirm the SSID and Network Key, and then click **Next**.

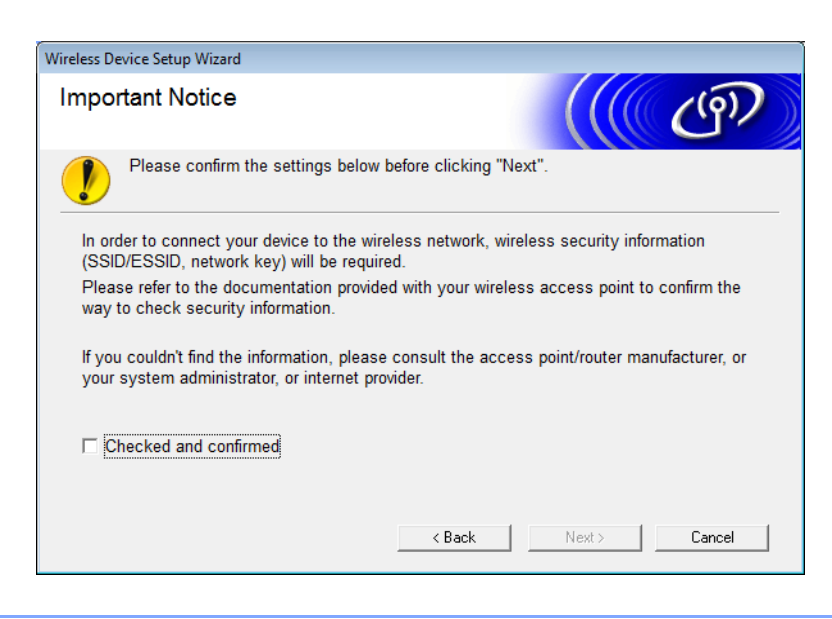

**(5)** Temporarily connect the USB cable directly to the computer and the machine. I[f](#page-19-0) the confirmation screen appears, select the check box, click **Next**, and then go to  $\odot$ . Otherwise, [g](#page-19-1)o to  $\bullet$ .

<span id="page-19-0"></span>f When the following screen appears, select **No**, and then click **Next**.

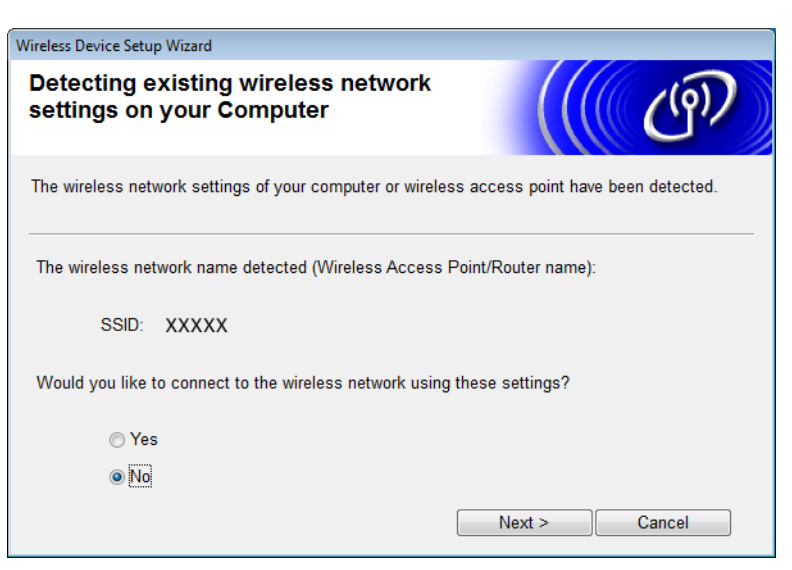

#### **NOTE**

If the displayed SSID is the same as the SSID of the wireless network that you want to connect to, select **Yes**, click **Next**, and then proceed to  $\textcircled{\textbf{0}}$ .

#### <span id="page-19-1"></span>g Click **Advanced**.

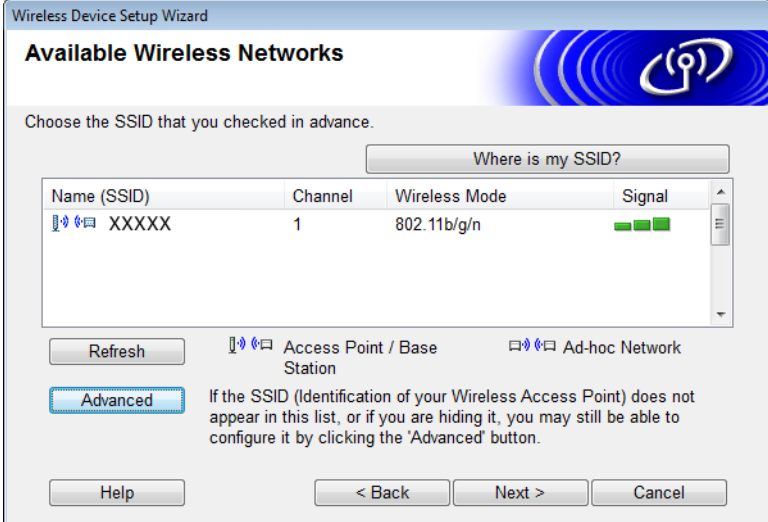

h Type a new SSID in the **Name(SSID)** field, and then click **Next**.

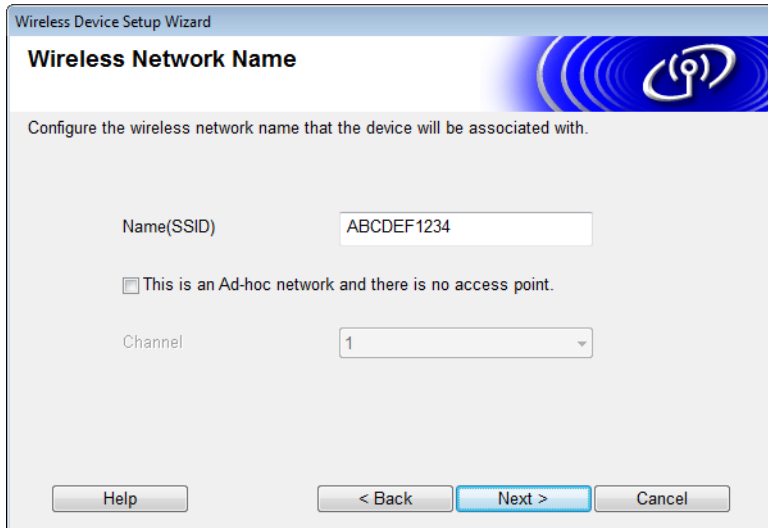

<sup>9</sup> Select the **Authentication Method** and **Encryption Mode** from the drop-down lists, type a network key in the **Network Key** field, and then click **Next**.

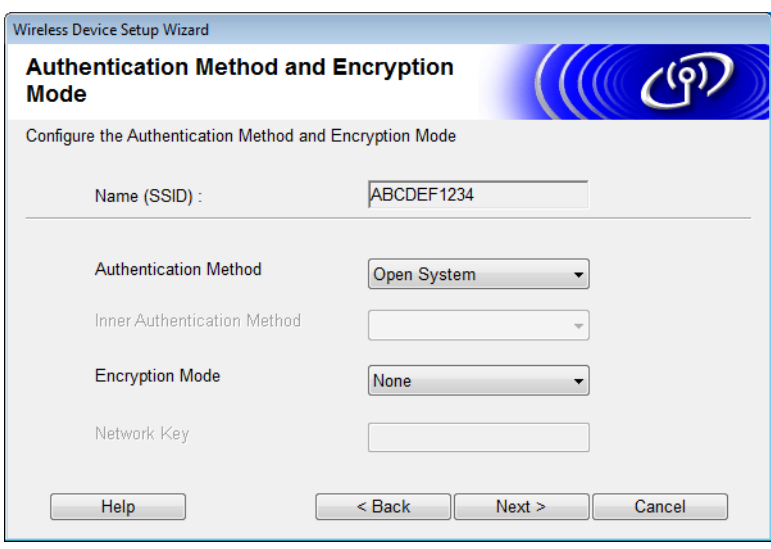

<span id="page-21-2"></span>**10** Click Next. The settings will be sent to your machine.

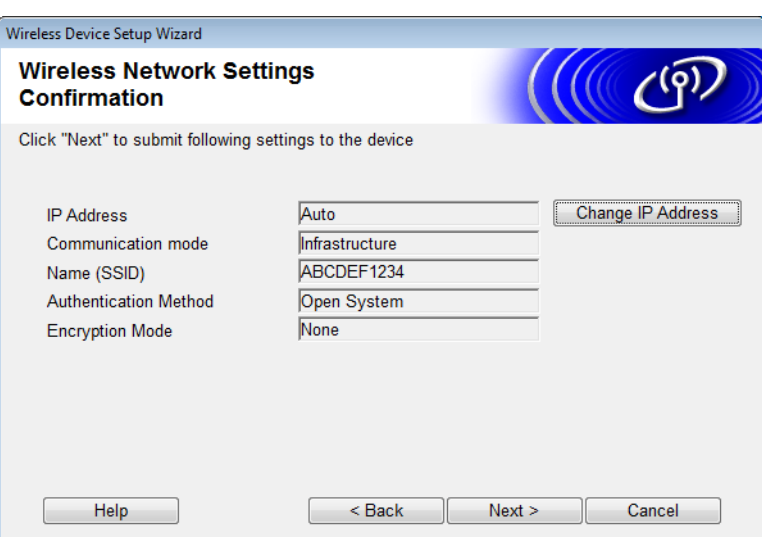

- **ii** Disconnect the USB cable between the computer and the machine.
- **2** Click Finish.

### <span id="page-21-1"></span><span id="page-21-0"></span>**Using WPS (Wi-Fi Protected Setup) or AOSS™ <sup>3</sup>**

See the Quick Setup Guide.

#### <span id="page-22-1"></span><span id="page-22-0"></span>**Using the PIN Method of Wi-Fi Protected Setup (WPS) <sup>3</sup>**

<span id="page-22-3"></span>If your WLAN access point/router supports WPS (PIN Method), configure the machine using the following steps. The Personal Identification Number (PIN) Method is one of the connection methods developed by the Wi-Fi Alliance<sup>®</sup>. By inputting a PIN which is created by an Enrollee (your machine) to the Registrar (a device that manages the wireless LAN), you can setup the WLAN network and security settings. See the user's guide supplied with your WLAN access point/router for instructions on how to access the WPS mode.

Connection when the WLAN access point/router (A) doubles as a Registrar  $1$ .

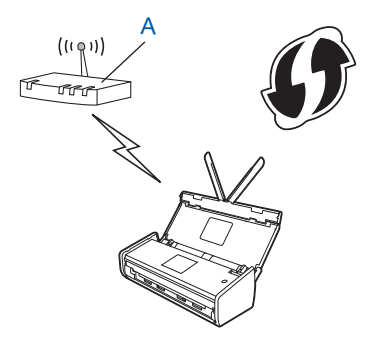

Connection when another device (B), such as a computer is used as a Registrar  $1$ .

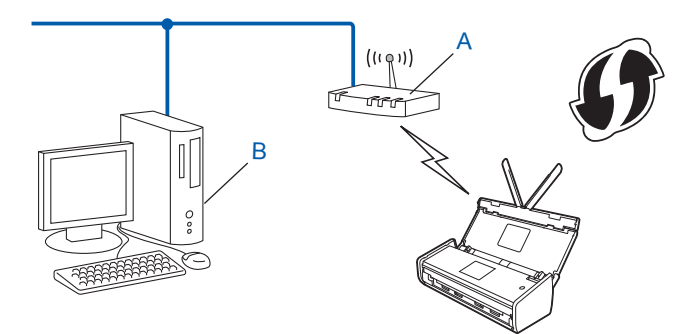

<span id="page-22-2"></span><sup>1</sup> The Registrar is normally the WLAN access point/router.

#### **NOTE**

Routers or access points that support WPS display this symbol:

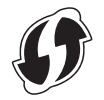

#### (ADS-1000W/ADS-1100W)

1 Using a small, pointed object, press the AOSS/WPS Button on the back of the machine for about 15 seconds.

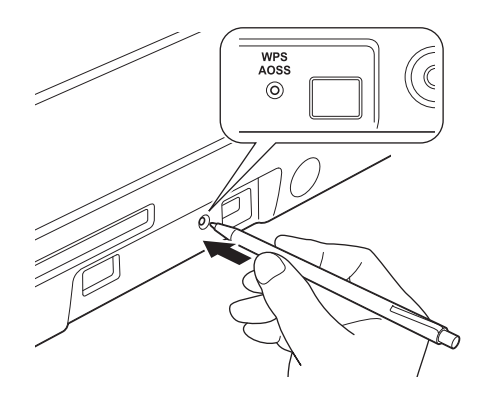

#### **NOTE**

The machine will beep after the button is pressed for two seconds. Continue to press the button.

- 2 Using a computer connected to the network, type "http://access point's IP address/" into your browser (where "access point's IP address" is the IP address of the device that is used as the Registrar  $<sup>1</sup>$ ).</sup>
	- <sup>1</sup> The Registrar is normally the WLAN access point/router.
- <span id="page-23-0"></span>**3** Go to the WPS setting page, type the PIN indicated on the label at the bottom of the machine into the Registrar, and follow the on-screen instructions.

#### **NOTE**

The setting page is different, depending on the brand of access point/router you are using. See the instruction manual supplied with your access point/router.

#### **Windows Vista®/Windows® 7/Windows® 8 <sup>3</sup>**

If you are using your computer as a Registrar, follow these steps:

#### **NOTE**

- To use a Windows Vista®, Windows® 7, or Windows® 8 computer as a Registrar, you need to register it to your network in advance. See the instruction manual that came with your WLAN access point/router.
- If you use Windows<sup>®</sup> 7 or Windows<sup>®</sup> 8 as a Registrar, you can install the scanner driver after the wireless configuration by following the on-screen instructions. If you want to install the full driver and software package, follow the steps in the Quick Setup Guide for installation.
	- 1 (Windows Vista $^{\circledR}$ )

Click (**Start**) > **Network** > **Add a wireless device**.

(Windows $^{\circledR}$  7)

Click (**Start**) > **Devices and Printers** > **Add a device**.

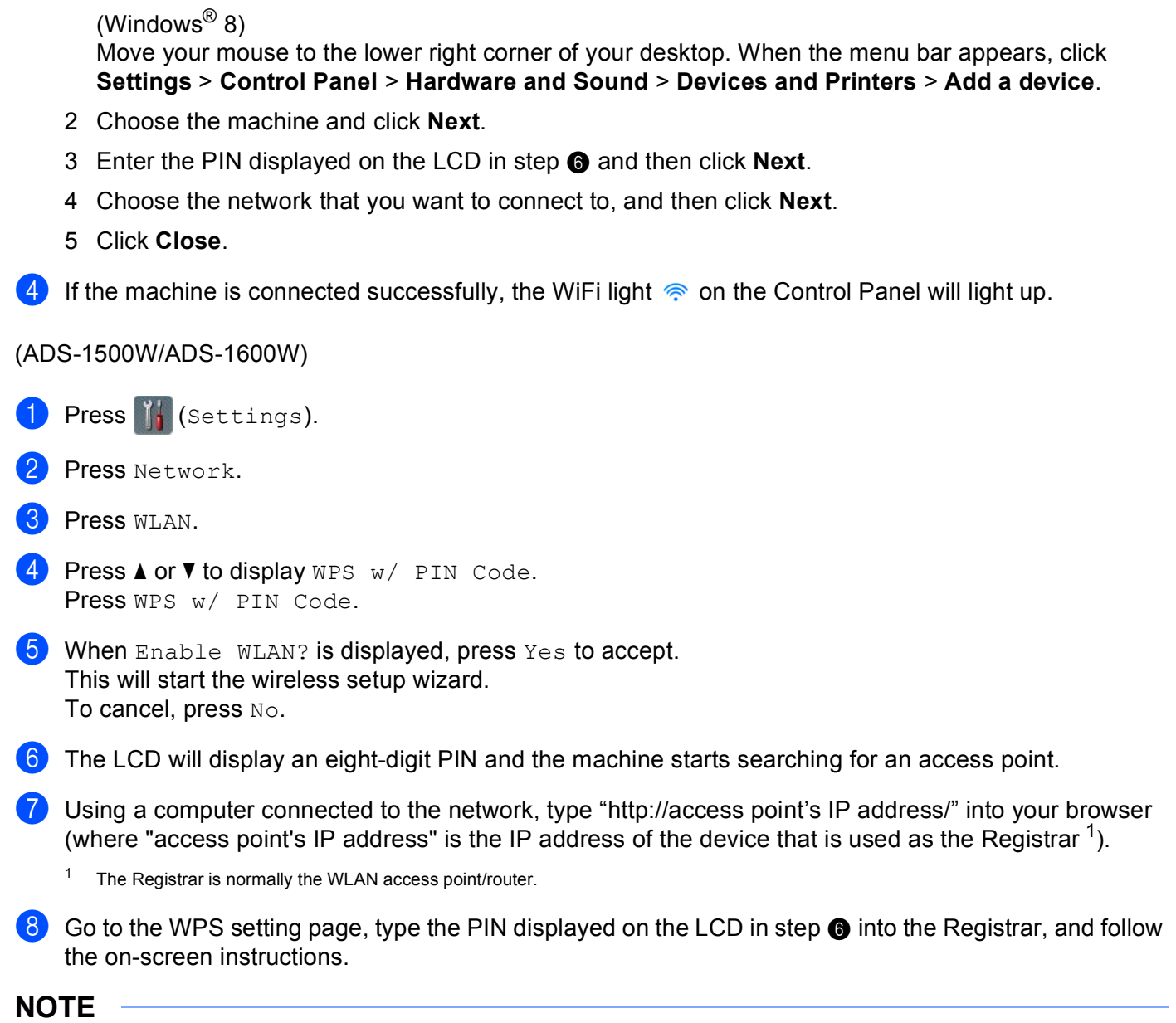

<span id="page-24-1"></span><span id="page-24-0"></span>The setting page is different, depending on the brand of access point/router you are using. See the instruction manual supplied with your access point/router.

### **Windows Vista®/Windows® 7/Windows® 8 <sup>3</sup>**

If you are using your computer as a Registrar, follow these steps:

#### **NOTE**

- To use a Windows Vista®, Windows® 7, or Windows® 8 computer as a Registrar, you need to register it to your network in advance. See the instruction manual that came with your WLAN access point/router.
- If you use Windows<sup>®</sup> 7 or Windows<sup>®</sup> 8 as a Registrar, you can install the scanner driver after the wireless configuration by following the on-screen instructions. If you want to install the full driver and software package, follow the steps in the Quick Setup Guide for installation.

1 (Windows Vista $^{\circledR}$ )

Click (**Start**) > **Network** > **Add a wireless device**.

(Windows $^{\circledR}$  7)

Click (**Start**) > **Devices and Printers** > **Add a device**.

(Windows $^{\circledR}$  8)

Move your mouse to the lower right corner of your desktop. When the menu bar appears, click **Settings** > **Control Panel** > **Hardware and Sound** > **Devices and Printers** > **Add a device**.

- 2 Choose the machine and click **Next**.
- 3 Enter the PIN displayed on the LCD in step **@** and then click **Next**.
- 4 Choose the network that you want to connect to, and then click **Next**.
- 5 Click **Close**.

**19** If your wireless device is connected successfully, the LCD displays Connected. If the connection failed, the LCD shows an error code. Make a note of the error code, refer to *Troubleshooting* in the Quick Setup Guide, and correct the error.

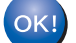

#### **(Windows®)**

**You have completed the wireless network setup. If you would like to continue installing drivers and software necessary for operating your device, choose Install MFL-Pro Suite from the DVD-ROM menu.**

**(Macintosh)**

**You have completed the wireless network setup. If you would like to continue installing drivers and software necessary for operating your device, choose Start Here OSX from the DVD-ROM menu.**

## <span id="page-26-2"></span><span id="page-26-0"></span>**Configuration in Ad-hoc Mode <sup>3</sup>**

#### <span id="page-26-4"></span><span id="page-26-1"></span>**Using a configured SSID <sup>3</sup>**

If you are trying to pair the machine to a computer that is already in Ad-hoc mode with a configured SSID, complete the following steps:

<span id="page-26-3"></span>Before configuring your machine, we recommend you write down your wireless network settings. You will need this information before you continue with the configuration. Check and record the current wireless network settings of the computer you are connecting with.

#### **NOTE**

The wireless network settings of the computer you are connecting with must be set to Ad-hoc mode with an SSID already configured. For instructions on how to set your computer to Ad-hoc mode, see the information included with your computer or contact your network administrator.

#### **Network name: (SSID)**

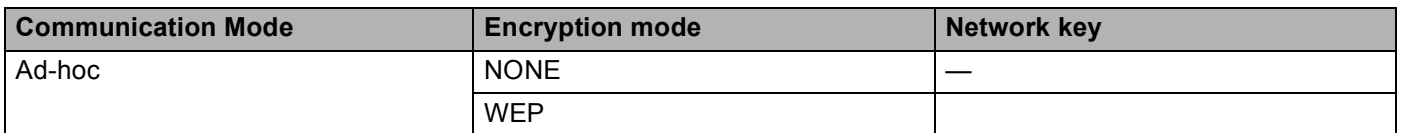

#### **For example:**

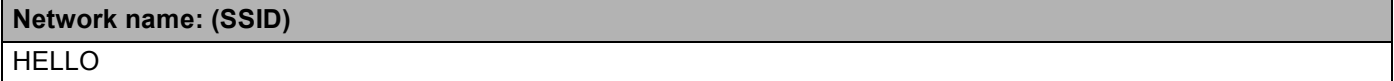

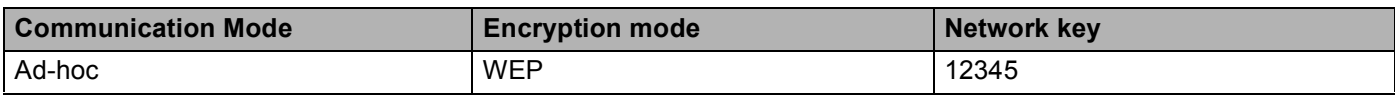

#### **NOTE**

Your Brother machine supports the use of the first WEP key only.

2 Insert the supplied DVD-ROM into your DVD-ROM drive.

#### Do one of the following:

- $\blacksquare$  Windows<sup>®</sup>
	- Click **Custom Installation**.

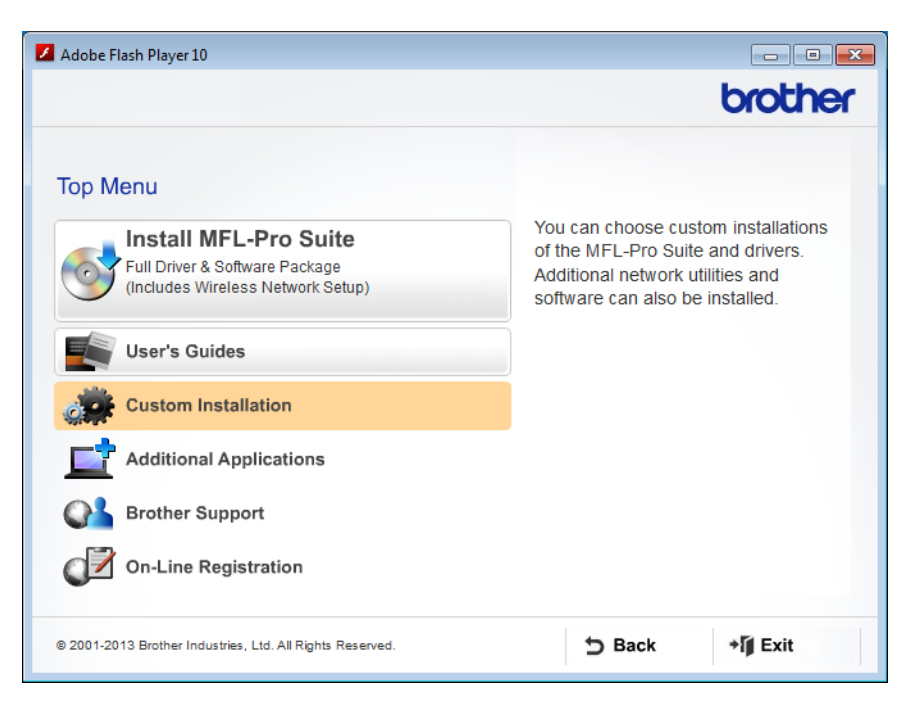

Click **Wireless LAN Setup Wizard**.

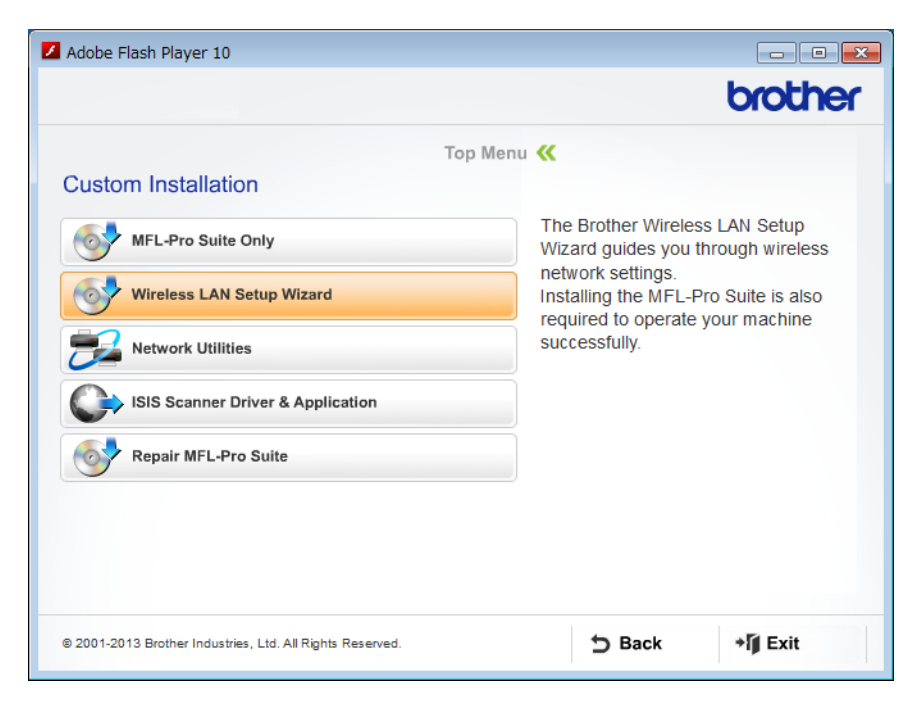

- Macintosh
	- Double-click the **BROTHER** icon on your desktop.
	- Double-click **Utilities**.

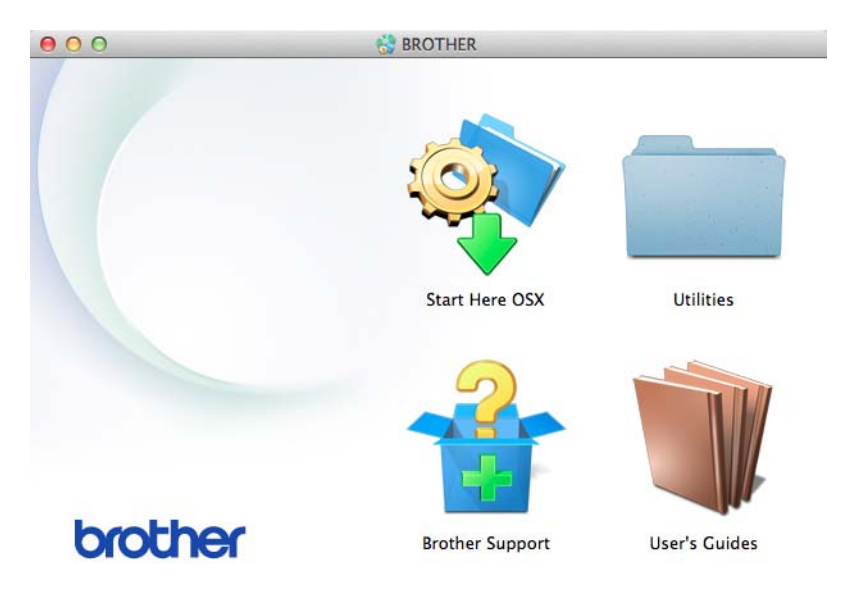

Double-click **Wireless Device Setup Wizard**.

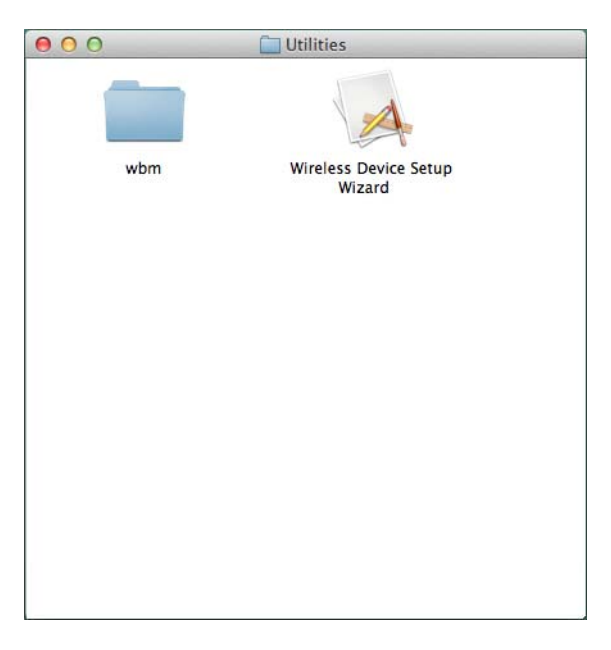

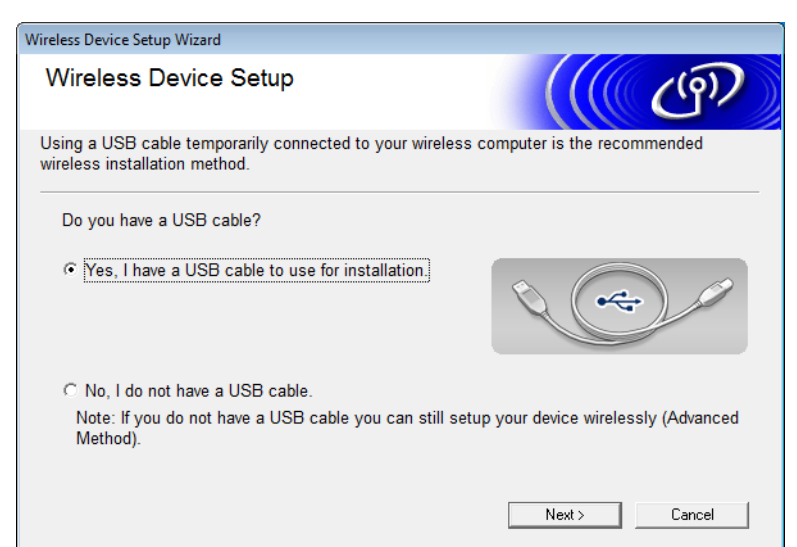

d Select **Yes, I have a USB cable to use for installation.** and then click **Next**.

#### **NOTE**

If this screen appears, read the **Important Notice**. Select the **Checked and confirmed** check box after you confirm the SSID and Network Key, and then click **Next**.

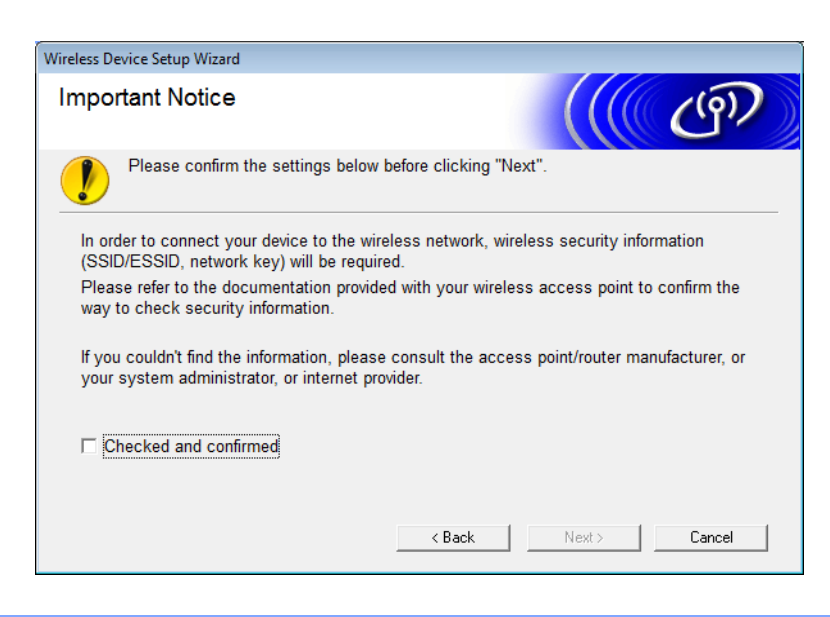

**(5)** Temporarily connect the USB cable directly to the computer and the machine. I[f](#page-30-0) the confirmation screen appears, select the check box, click **Next**, and then go to  $\odot$ . Otherwise, [g](#page-30-1)o to  $\bullet$ .

<span id="page-30-0"></span>**6** When the following screen appears, select No, and then click Next.

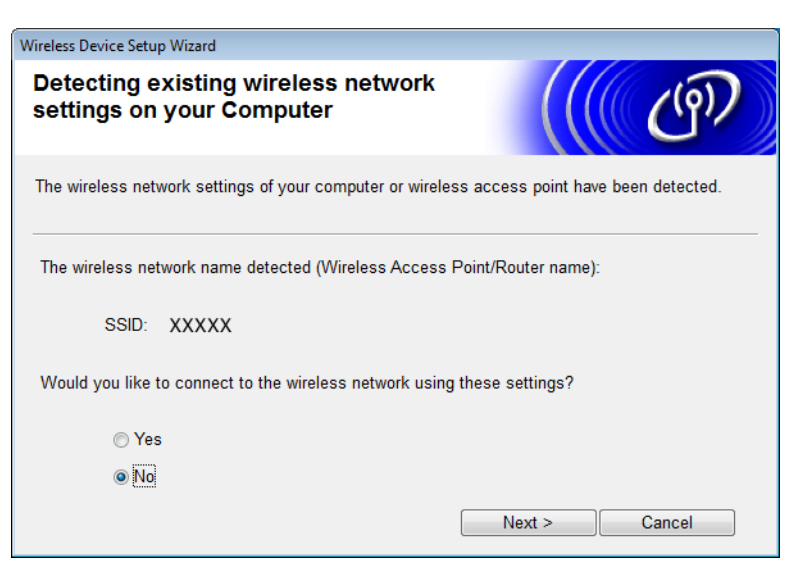

<span id="page-30-1"></span>Select the SSID th[a](#page-26-3)t you wrote down in step  $\bigcirc$  on [page 24,](#page-26-4) and then click Next.

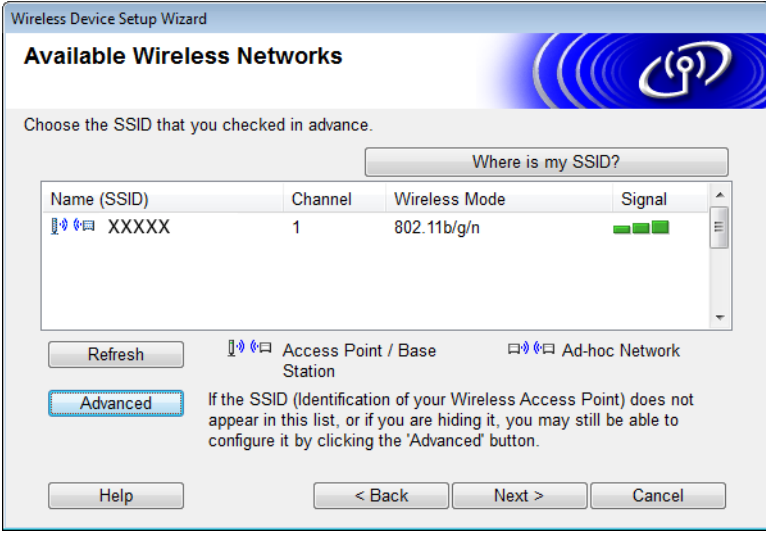

#### **NOTE**

If the list is blank, confirm that the access point has power and is broadcasting the SSID, and then see if the machine and your computer are within range for wireless communication. Then click **Refresh**.

**8** If the following screen appears, enter a network key in the **Network Key** field, and then click **Next**.

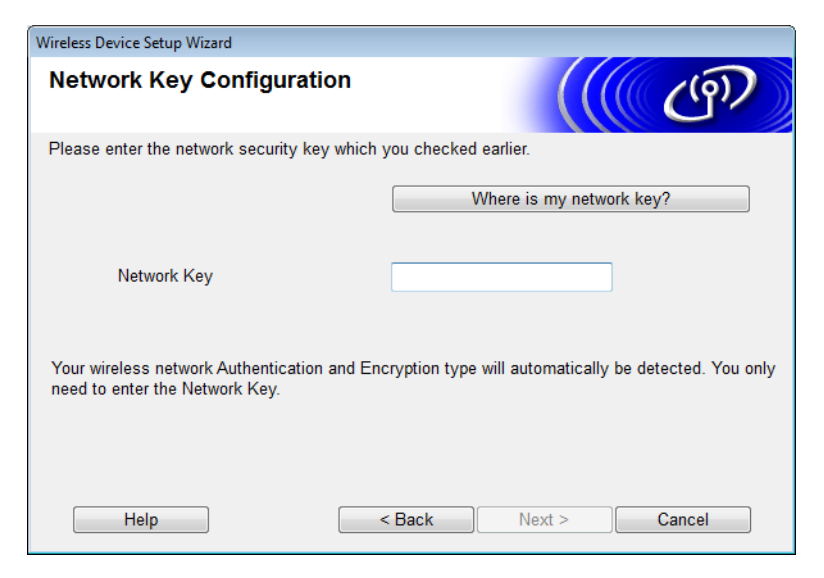

#### **NOTE**

If your network is not configured for Authentication and Encryption, the following screen will appear. To continue configuration, click **OK**.

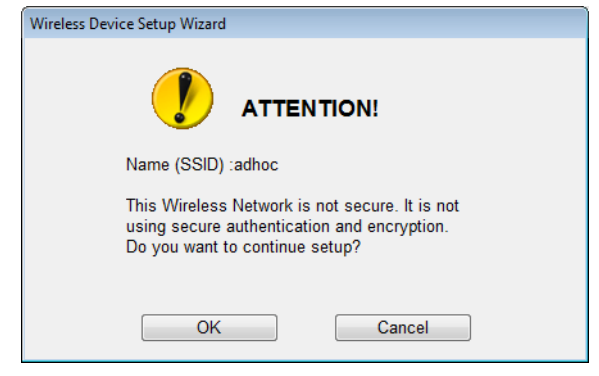

<sup>9</sup> Click **Next**. The settings will be sent to your machine (Encryption Mode is WEP in the following example).

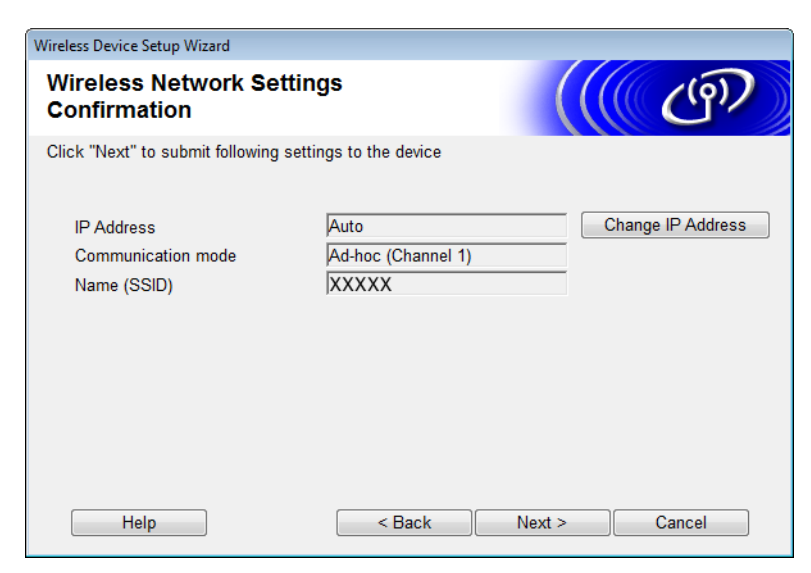

10 Disconnect the USB cable between the computer and the machine.

**th** Click Finish.

#### **NOTE**

You can now install MFL-Pro Suite from the supplied DVD-ROM (for instructions, see the Quick Setup Guide)

#### <span id="page-33-0"></span>**Using a New SSID <sup>3</sup>**

If you are using a new SSID, all other devices will connect using the SSID that you assign to the machine in the following steps. You must connect to this SSID from your computer when it is placed in Ad-hoc mode.

**1** Insert the supplied DVD-ROM into your DVD-ROM drive.

Do one of the following:

- $\blacksquare$  Windows<sup>®</sup>
	- **1** Click **Custom Installation**.

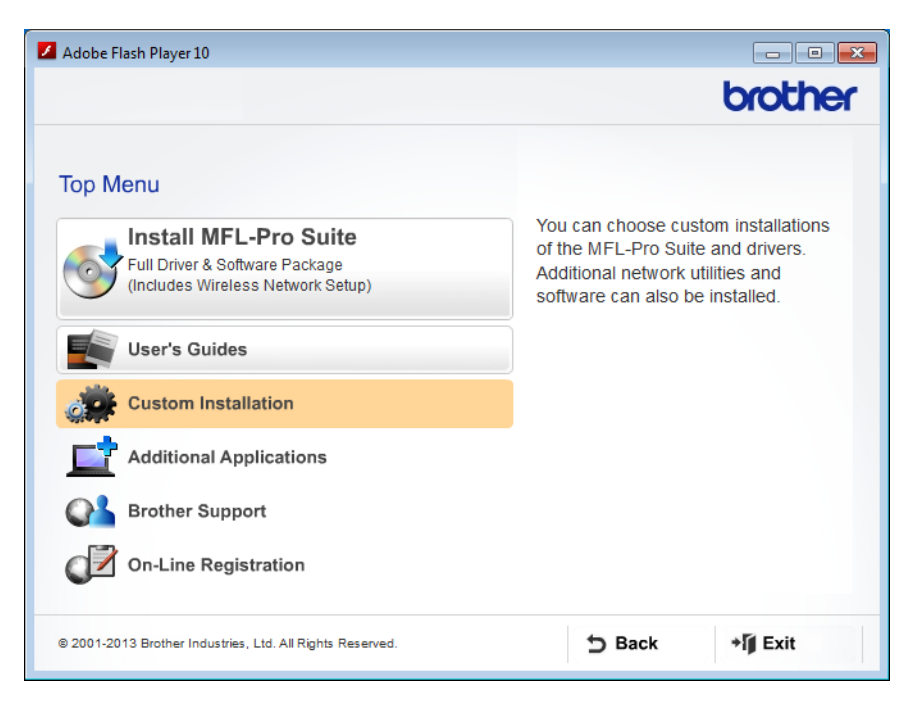

Click **Wireless LAN Setup Wizard**.

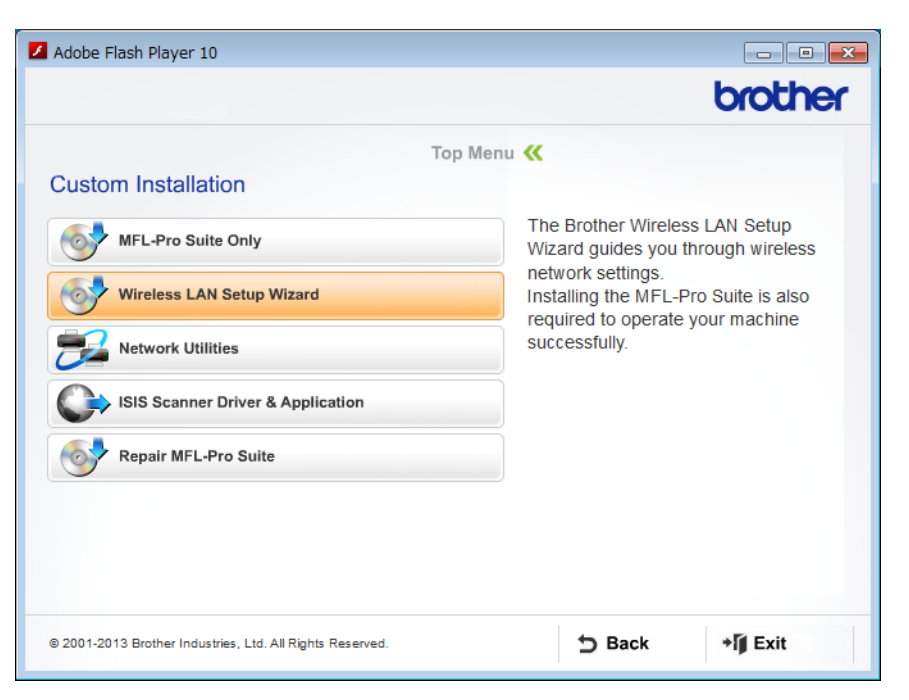

- Macintosh
	- Double-click the **BROTHER** icon on your desktop.
	- Double-click **Utilities**.

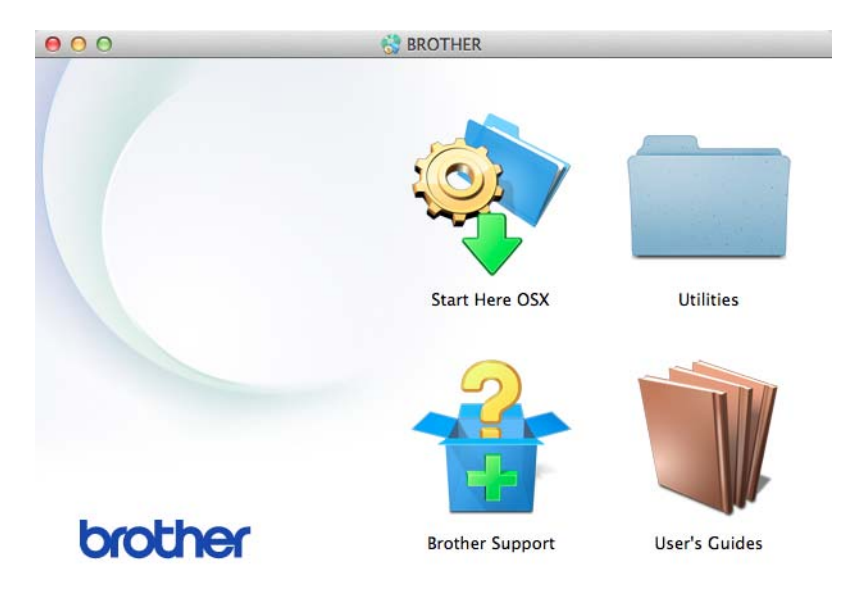

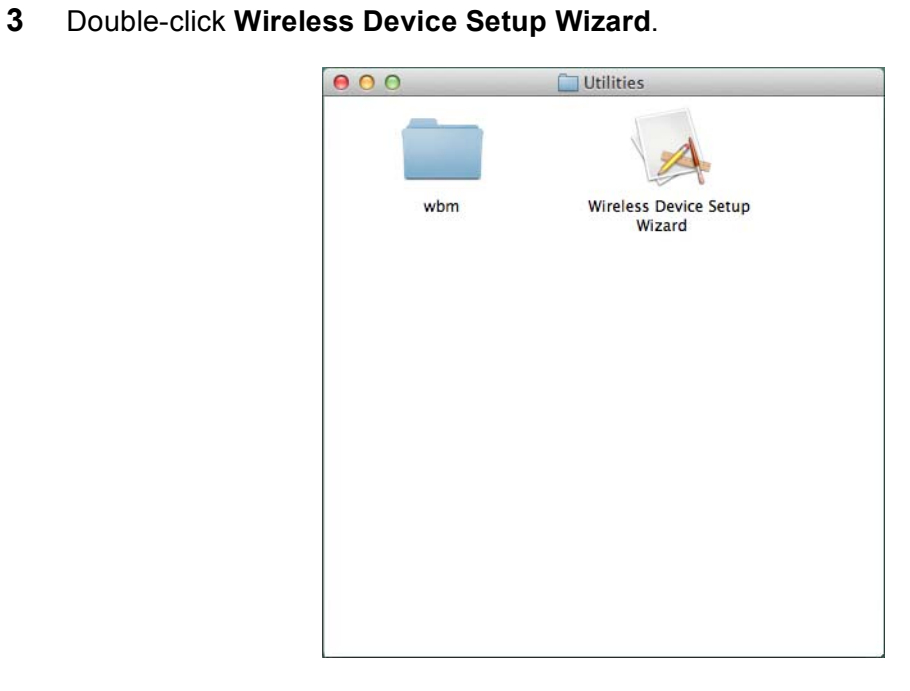

c Select **Yes, I have a USB cable to use for installation**, and then click **Next**.

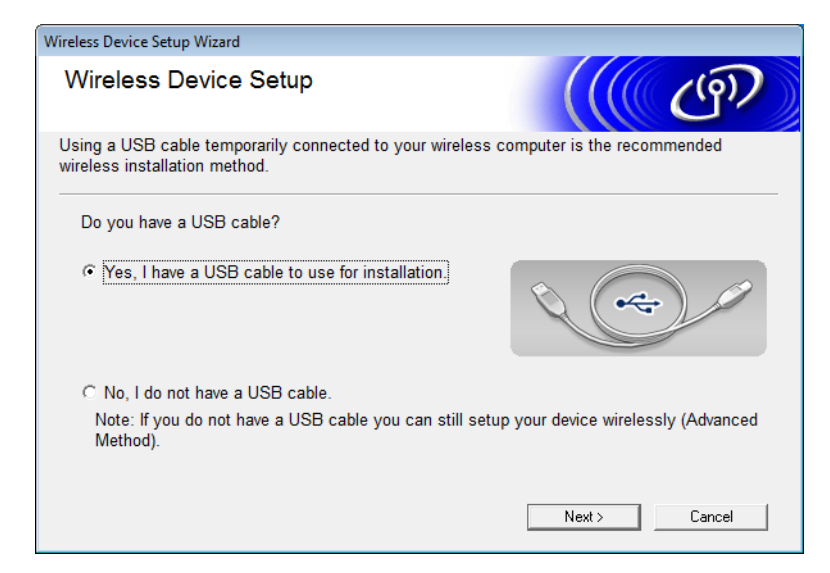

#### **NOTE**

If this screen appears, read the **Important Notice**. Select the **Checked and confirmed** check box, and then click **Next**.

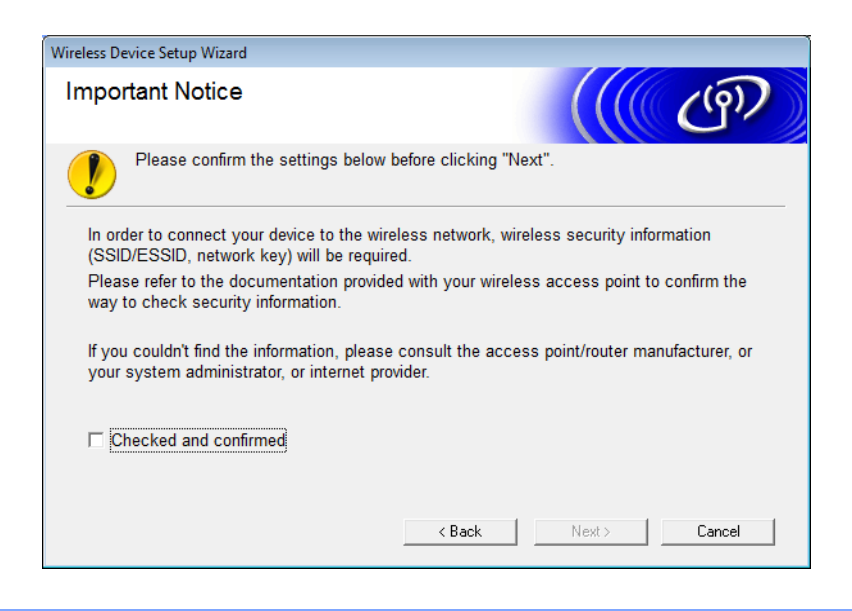

4) Temporarily connect the USB cable directly to the computer and the machine. If th[e](#page-36-0) confirmation screen appears, select the check box, click **Next**, and then go to  $\bigcirc$ . Otherwise, go to  $\odot$ .

<span id="page-36-0"></span>e When the following screen appears, select **No**, and then click **Next**.

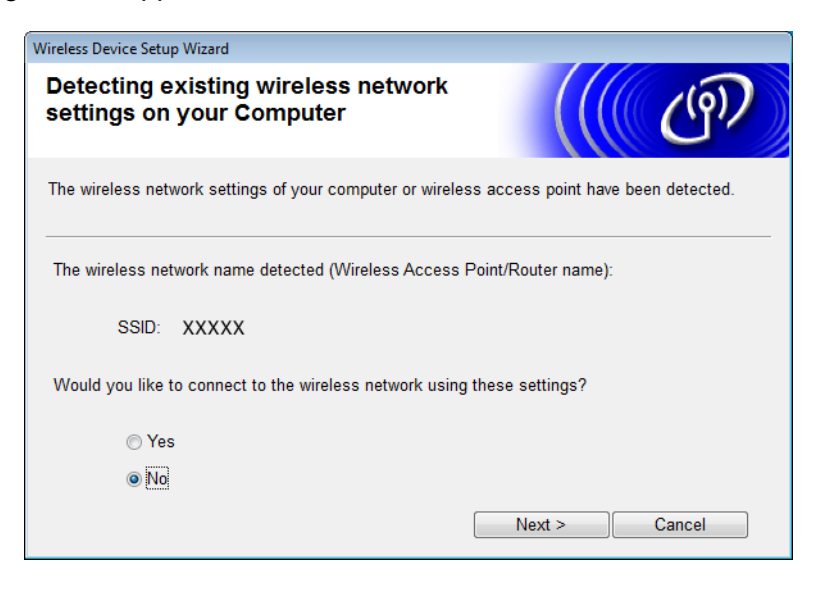

#### <span id="page-37-0"></span>**6** Click **Advanced**.

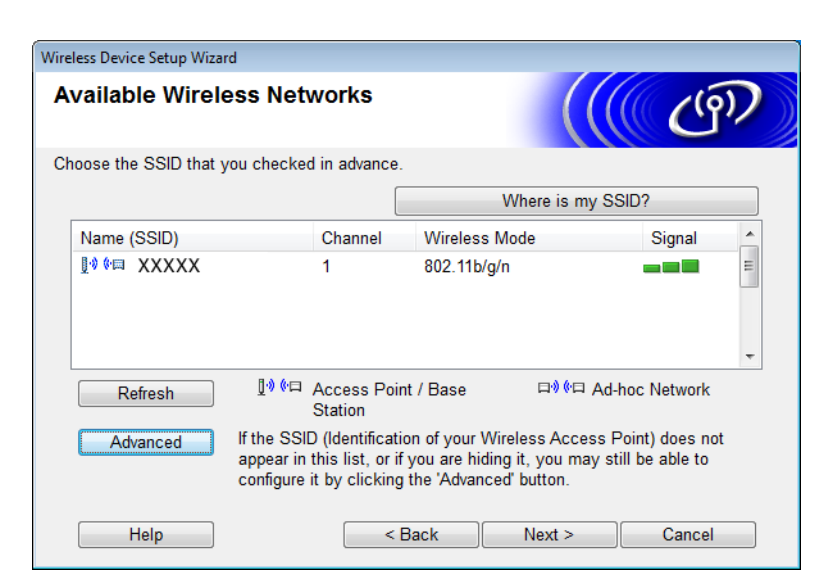

**T** In the **Name(SSID)** field, type a new SSID, and then select the check box. Click the **Channel** drop-down list, select the channel you want, and then click **Next**.

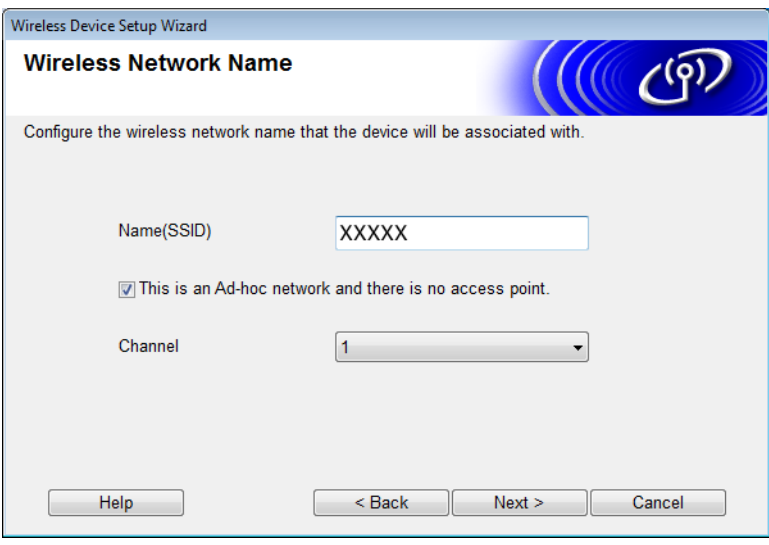

**h** Select the Authentication Method and Encryption Mode from the drop-down lists. If you select WEP as the **Encryption Mode**, type a network key in the **Network Key** field, and then click **Next**.

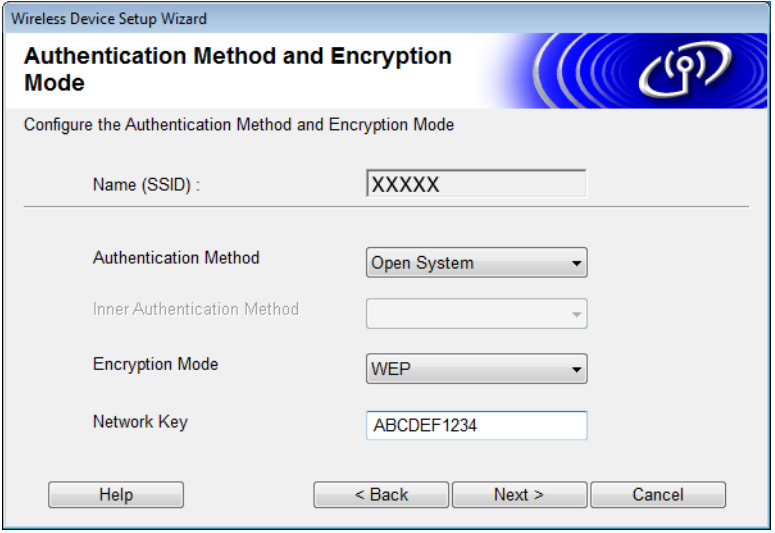

#### **NOTE**

The WEP key can be entered as a string of 5 or 13 ASCII text characters, or 10 or 26 hexadecimal characters.

**9** Click **Next**. The settings will be sent to your machine.

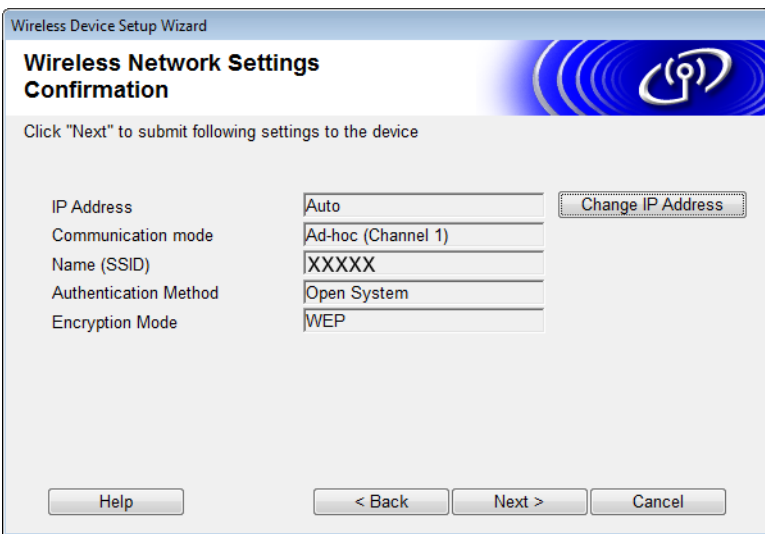

10 Disconnect the USB cable between the computer and the machine.

**f** Click Finish.

#### **NOTE**

You can now install MFL-Pro Suite from the supplied DVD-ROM (for instructions, see the Quick Setup Guide)

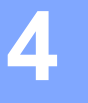

## <span id="page-39-0"></span>**Web Based Management <sup>4</sup>**

## <span id="page-39-1"></span>**Overview <sup>4</sup>**

A standard Web Browser can be used to manage your machine using the Hyper Text Transfer Protocol (HTTP) or Hypertext Transfer Protocol Secure (HTTPS). You can manage your machine or get the following information from a machine on your network using a web browser.

- Machine status information
- Change network settings such as TCP/IP information
- Configure Scan to FTP (See *[Changing the Scan to FTP Configuration Using a Web Browser](#page-46-1)* on page 44.)
- Configure Scan to Network (See *Changing the Scan to Network Configuration Using a Web Browser (Windows[®\) \(ADS-1500W/ADS-1600W only\)](#page-47-1)* on page 45.)
- Software version information of the machine and scan server
- Change network and machine configuration details

#### **NOTE**

We recommend Microsoft<sup>®</sup> Internet Explorer<sup>®</sup> 8.0/9.0 for Windows<sup>®</sup> and Safari 5/6 for Macintosh. Please also make sure that JavaScript and Cookies are always enabled in whichever browser you use. If a different web browser is used, make sure it is compatible with HTTP 1.0 and HTTP 1.1.

You must use the TCP/IP protocol on your network, and have a valid IP address programmed into the scan server and your computer.

Web Based Management

## <span id="page-40-2"></span><span id="page-40-0"></span>**Configure the Machine Settings Using Web Based Management (Web Browser) <sup>4</sup>**

#### **NOTE**

- We recommend using the HTTPS protocol for your security when configuring settings using Web Based Management.
- When you use the HTTPS protocol for Web Based Management configuration, your browser will display a warning message.

<span id="page-40-1"></span>**1** Start Web Based Management.

(ADS-1000W/ADS-1100W)

- $\blacksquare$  Windows<sup>®</sup>
	- **1** Click the **COM** (ControlCenter4) icon in the system tray and then select **Open**. The **ControlCenter4** window appears.
	- **2** Click the **Device Settings** tab (the example below shows ControlCenter4 in **Home Mode**).

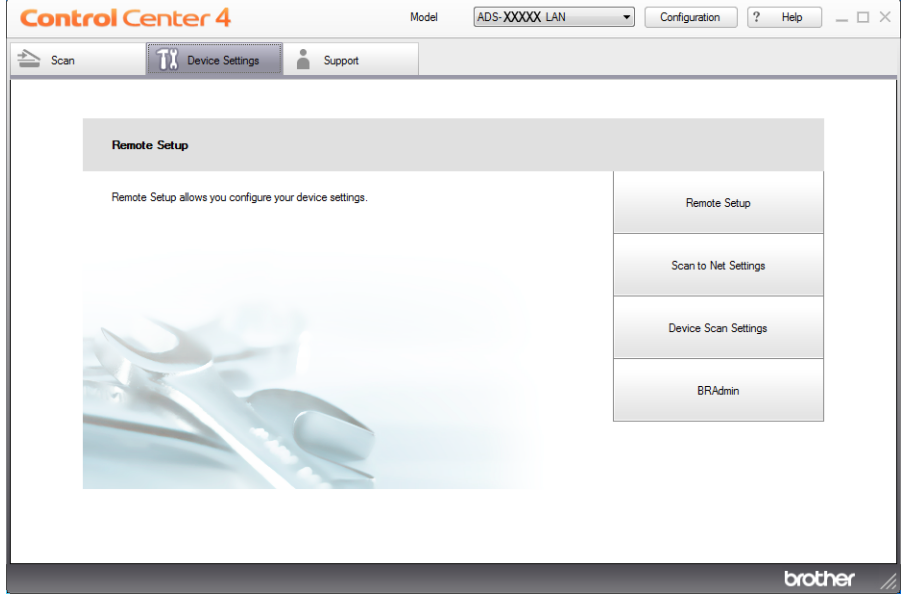

**3** Click the **Scan to Net Settings** button. The Web Based Management window will appear. ■ Macintosh

**1** Click the **(2)** (ControlCenter2) icon in the Dock. The **ControlCenter2** window appears.

**2** Click the **DEVICE SETTINGS** tab.

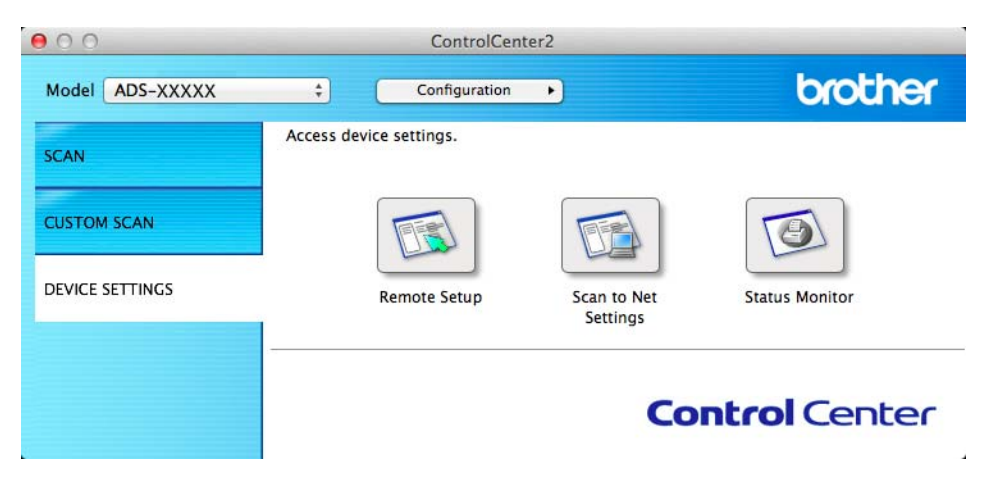

**3** Click the **Scan to Net Settings** button. The Web Based Management window will appear.

(ADS-1500W/ADS-1600W)

- **1** Start your web browser.
- **2** Type "http://machine's IP address/" into your browser (where "machine's IP address" is the machine's IP address).
	- For example:

http://192.168.1.2/

#### **NOTE**

- If you are using a Domain Name System or enable a NetBIOS name, you can enter another name such as "SharedScanner" instead of the IP address.
	- For example:

http://SharedScanner/

If you enable a NetBIOS name, you can also use the node name.

• For example:

http://brwxxxxxxxxxxxx/

You can find the NetBIOS name from the control panel as Node Name (ADS-1500W/ADS-1600W only).

• For Macintosh users, access the Web Based Management System by clicking the machine icon on the **Status Monitor** screen. For more information, see the User's Guide.

No password is required by default. Type a password if you have set one, and then click  $\rightarrow$ .

J.

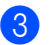

<sup>3</sup> You can now change the scan server settings.

#### **NOTE**

If you have changed the protocol settings, restart the machine after clicking **Submit** to activate the configuration.

Web Based Management

## <span id="page-43-0"></span>**Setting a Password <sup>4</sup>**

We recommend setting a login password to prevent unauthorized access to Web Based Management.

- Follow step  $\bigcirc$ , st[a](#page-40-1)rting on [page 38](#page-40-2).
- b When the Web Based Management screen appears, click **Administrator**.
- **3** Type the password you want to use (up to 32 characters).
- **4** Retype the password in the **Confirm New Password** field.
- **6** Click **Submit**.

The next time you access Web Based Management, type the password in the **Login** box, and then click

After configuring settings, log out by clicking  $\rightarrow$ .

#### **NOTE**

You can also set a password by clicking **Please configure the password** on the machine's web page (as long as you are not setting a login password).

 $\rightarrow$ 

## <span id="page-44-1"></span><span id="page-44-0"></span>**Synchronize with the SNTP Server <sup>4</sup>**

Simple Network Time Protocol (SNTP) is the protocol used to synchronize the time used by the machine for authentication with the SNTP time server (this is not the time displayed on the machine's LCD). You can regularly synchronize the machine's time with the Coordinated Universal Time (UTC) provided by the SNTP time server.

#### **NOTE**

This function is not available in some countries.

- **i** Follow step  $\bullet$ , st[a](#page-40-1)rting on [page 38](#page-40-2).
- b When the Web Based Management screen appears, click **Network**, and then click **Protocol**.
- **3** Select the **SNTP** check box to activate the setting.

**Click Advanced Setting.** 

■ Status

Displays whether the SNTP server settings are enabled or disabled.

**SNTP Server Method**

Choose **AUTO** or **STATIC**.

• **AUTO**

If you have a DHCP server in your network, the SNTP server will automatically obtain the address from that server.

• **STATIC**

Type the address you want to use.

#### **Primary SNTP Server Address**, **Secondary SNTP Server Address**

Type the server address (up to 64 characters).

The Secondary SNTP server address is used as a backup to the Primary SNTP server address. If the Primary server is unavailable, the machine will contact the Secondary SNTP server.

#### **Primary SNTP Server Port**, **Secondary SNTP Server Port**

Type the Port number (1 to 65535).

The Secondary SNTP server port is used as a backup to the Primary SNTP server port. If the Primary port is unavailable, the machine will contact the Secondary SNTP port.

#### ■ Synchronization Interval

Type the number of hours between server synchronization attempts (1 to 168 hours).

#### **NOTE**

• You must configure **Date&Time** to synchronize the time used by the machine with the SNTP time server. Click **Date&Time** and then configure **Date&Time** on the **General** screen.

(ADS-1500W/ADS-1600W only)

You can also configure the date and time from the machine's control panel.

Web Based Management

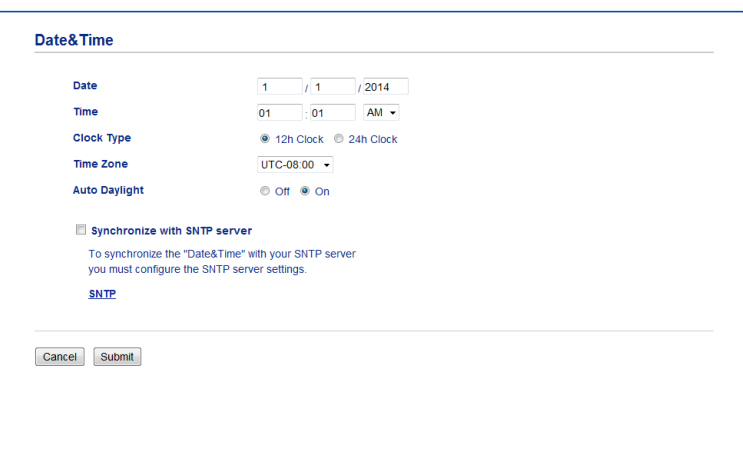

• Select the **Synchronize with SNTP server** check box. You also need to verify your time zone settings correctly. Choose the time difference between your location and UTC from the **Time Zone** drop-down list. For example, the time zone for Eastern Time in the USA and Canada is UTC-05:00.

#### ■ Synchronization Status

You can confirm the latest synchronization status.

**6** Click **Submit** to apply the settings.

## <span id="page-46-1"></span><span id="page-46-0"></span>**Changing the Scan to FTP Configuration Using a Web Browser <sup>4</sup>**

Scan to FTP allows you to scan a document directly to an FTP server on your local network or on the Internet. For more information about Scan to FTP, see the User's Guide.

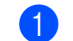

Follow step  $\bigcirc$ , st[a](#page-40-1)rting on [page 38](#page-40-2).

- b When the Web Based Management screen appears, click **Scan**, and then click **Scan to FTP** (for ADS-1000W/1100W) or **Scan to FTP/Network** (for ADS-1500W/1600W).
- **3** You can choose what profile numbers (1 to 5) to use for Scan to FTP settings. In addition to the seven preset file names, you can also store two user-defined file names for creating an Scan to FTP Server Profile in **Create a User Defined File Name**. A maximum of 15 characters can be entered in each of the two fields.
- 4 Click **Submit**.
- e Click **Scan to FTP Profile** (for ADS-1000W/1100W) or **Scan to FTP/Network Profile** (for ADS-1500W/1600W) on **Scan** page.

Now you can configure and change the following Scan to FTP settings using a web browser.

- **Profile Name** (Up to 15 characters)
- Host Address (FTP server address)
- **Username**
- **Password**
- Store Directory
- **File Name**
- **Quality**
- **File Type**
- Document Size
- **Auto Deskew**
- **Skip Blank Page**
- 2-sided Scan (for ADS-1000W/1100W only)
- **Passive Mode**
- **Port Number**

You can set **Passive Mode** to **Off** or **On** depending on your FTP server and network firewall configuration. By default this setting is **On**, you can also change the port number used to access the FTP server. The default for this setting is port 21. In most cases these two settings can remain set as default.

#### **NOTE**

Scan to FTP is available when you configure FTP server profiles using Web Based Management.

**6** Click **Submit** to apply the settings.

## <span id="page-47-1"></span><span id="page-47-0"></span>**Changing the Scan to Network Configuration Using a Web Browser (Windows®) (ADS-1500W/ADS-1600W only) <sup>4</sup>**

Scan to Network allows you to scan documents directly to a shared folder on a CIFS <sup>[1](#page-47-2)</sup> server located on vour local network or the Internet. For more information about Scan to Network, see the User's Guide.

<span id="page-47-2"></span>The Common Internet File System (CIFS) is the standard way that computer users share files and scanners in Windows®.

#### **NOTE**

Scan to Network supports NTLMv2 Authentication.

You must configure the SNTP protocol (network time server), or you must set the date, time and time zone correctly on the control panel for authentication. (For information about setting SNTP, see *[Synchronize](#page-44-1)  [with the SNTP Server](#page-44-1)* on page 42. For information about setting the date, time and time zone, see the User's Guide.)

Follow step  $\bigcirc$ , st[a](#page-40-1)rting on [page 38](#page-40-2).

- b When the Web Based Management screen appears, click **Scan**, and then click **Scan to FTP/Network**.
- **3** Choose **Network** in the profile numbers (1 to 5) you want to use for Scan to Network settings. In addition to the seven preset file names, you can also store two user-defined file names for creating an Scan to Network Profile in **Create a User Defined File Name**. A maximum of 15 characters can be entered in each of the two fields.

#### 4 Click Submit.

**E** Click **Scan to FTP/Network Profile** on **Scan** page.

Now you can configure and change the following Scan to Network settings using a web browser.

- **Profile Name** (Up to 15 characters)
- Host Address
- Store Directory
- **File Name**
- **Quality**
- **File Type**
- **Document Size**
- **Auto Deskew**
- **Skip Blank Page**
- **Use PIN for Authentication**
- **PIN Code**
- **Username**
- **Password**

Web Based Management

#### **NOTE**

Scan to Network is available when you configure Network server profiles using Web Based Management.

**6** Click **Submit** to apply the settings.

# **5**

## <span id="page-49-0"></span>**Scan to E-mail Server (ADS-1500W/ADS-1600W only) <sup>5</sup>**

## <span id="page-49-1"></span>**Overview <sup>5</sup>**

The Scan to E-mail Server function allows you to send scanned documents using email. Documents are transmitted in email messages as attached files.

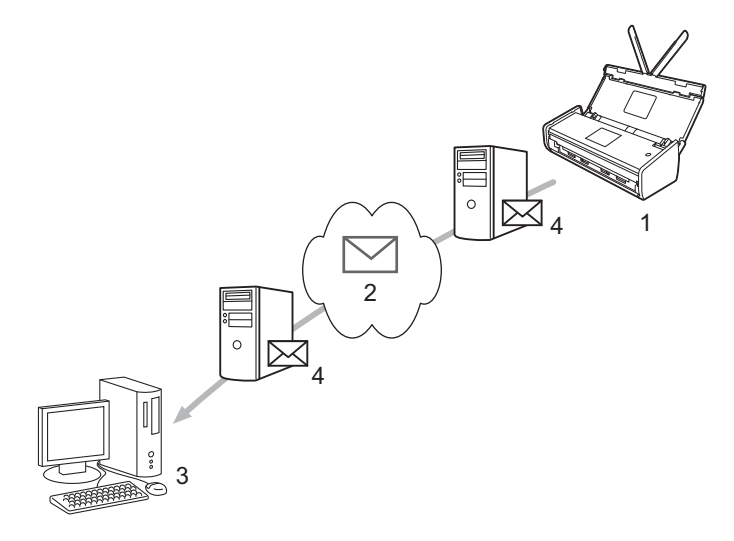

- **1 Sender**
- **2 Internet**
- **3 Receiver**
- **4 Email server**

#### <span id="page-49-2"></span>**Important Information on Scan to E-mail Server**

If the size of a document's image data is too large, there is a possibility of unsuccessful transmission.

## <span id="page-50-0"></span>**Scan to E-mail Server**

Before using the Scan to E-mail Server function, you must configure your Brother machine to communicate with your network and your mail server. You can configure these items using Web Based Management, Remote Setup, or BRAdmin Professional 3. You must ensure the that following items are configured on your machine:

- **IF address (If you are already using your machine on your network, the machine's IP address has been** configured correctly.)
- Email address
- SMTP, POP3 server address/port/Authentication method/Encryption method/Server Certificate **Verification**
- Mailbox name and password

If you are unsure of any of these items, contact your network administrator.

#### **NOTE**

Although you must configure an email address on your machine, the machine does not have an email receiving function. Therefore, if the recipient replies to an email sent from your machine, the machine cannot receive it.

#### <span id="page-50-1"></span>**Before Scanning to E-mail Server**

To scan to E-mail Server, you may have to configure the following items (using Web Based Management or Remote Setup):

- Sender Subject
- Size Limit
- Notification (for more information, see *[Transmission \(TX\) Verification Mail](#page-51-2)* on page 49.)

#### <span id="page-50-2"></span>**How to Scan to E-mail Server**

See *Send Scanned Documents Directly to an Email Address (ADS-1500W/ADS-1600W only)* in the User's Guide for sending operations.

After the document is scanned, it is transmitted to the specified email address automatically via your SMTP

server. You can cancel the send operation by pressing.

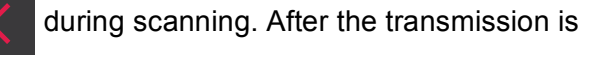

finished, the machine will return to standby mode.

#### **NOTE**

Some email servers do not allow you to send large email documents (the system administrator will often place a limit on the maximum email size). With the Scan to E-mail Server function enabled, the machine will display  $\text{Out}$  of Memory when trying to send email documents over 1 Mbyte in size. The document will not be sent. The document you are sending should be separated into smaller documents that will be accepted by the mail server.

## <span id="page-51-0"></span>**Additional Scan to E-mail Server Options <sup>5</sup>**

#### <span id="page-51-2"></span><span id="page-51-1"></span>**Transmission (TX) Verification Mail <sup>5</sup>**

Use TX Verification Mail to request notification from the receiving station that your email was received and processed.

#### **Setup Mail TX**

To use this feature, set the  $\text{Notification}$  option in the  $\text{Setup Mail}$  TX option to either On or Off. When switched to On, an additional information field is sent with the image data.

**1** Press (Settings). Press Network. Press E-mail. 4 Press Setup Mail TX. Press Notification.  $\overline{6}$  Press On (or Off).

#### **NOTE**

• Message Disposition Notification (MDN)

This field requests the status of the email message after delivery through the Simple Mail Transfer Protocol (SMTP) transport system. Once the message has arrived at the receiver, this data is used when the machine or user reads the received email. For example, if the message is opened for reading, the receiver sends back a notification to the original sending machine or user.

The receiver must support the MDN field in order to be able to send a notification report, otherwise the request will be ignored.

• This machine cannot receive email, so if you want to use the TX Verification feature, you must redirect the return notification to a different email address. You can configure Mail Address to reflect the email address that you want to receive the notification.

**6**

## <span id="page-52-0"></span>**Security features <sup>6</sup>**

## <span id="page-52-1"></span>**Overview <sup>6</sup>**

Your Brother machine employs some of the latest network security and encryption protocols available today. These network features can be integrated into your overall network security plan to help protect your data and prevent unauthorized access to the machine. This chapter explains how to configure them.

You can configure the following security features:

- Sending an email securely (see [Sending an Email Securely \(ADS-1500W/ADS-1600W only\)](#page-53-3) on page 51)
- Managing multiple certificates (see *[Managing Multiple Certificates \(ADS-1500W/ADS-1600W only\)](#page-55-2)* [on page 53\)](#page-55-2)

#### **NOTE**

We recommend disabling the FTP and TFTP protocols. Accessing the machine using these protocols is not secure. However, if you disable FTP, the Scan to FTP function will be disabled. (For more information about how to configure the protocol settings, see *[Configure the Machine Settings Using Web Based](#page-40-0)  [Management \(Web Browser\)](#page-40-0)* on page 38.)

## <span id="page-53-3"></span><span id="page-53-0"></span>**Sending an Email Securely (ADS-1500W/ADS-1600W only) <sup>6</sup>**

#### <span id="page-53-1"></span>**Configuration Using Web Based Management (Web Browser) <sup>6</sup>**

You can configure secured email sending with user authentication, or email sending and receiving using SSL/TLS, from the Web Based Management screen.

- Start your web browser.
- b Type "http://machine's IP address/" into your browser (where "machine's IP address" is the machine's IP address).

For example:

http://192.168.1.2/

No password is required by default. Type a password if you have set one, and then click  $\rightarrow$ .

- **Click Network.**
- **5** Click **Protocol**.
- f Click **Advanced Setting** of **POP3/SMTP** and make sure that the status of **POP3/SMTP** is **Enabled**.

**T** You can configure the **POP3/SMTP** settings on this page.

#### **NOTE**

- For more information, see the Help text in Web Based Management.
- You can also confirm whether the email settings are correct after configuration by sending a test email.
- If you do not know the POP3/SMTP server settings, contact your system administrator or ISP (Internet Service Provider) for more information.

8 After configuring, click **Submit**. The Test E-mail Send Configuration dialog box appears.

Follow the on-screen instructions if you want to test with the current settings.

#### <span id="page-53-2"></span>**Sending an Email with User Authentication <sup>6</sup>**

<span id="page-53-4"></span>This machine supports POP before SMTP and SMTP-AUTH methods to send an email via an email server that requires user authentication. These methods prevent an unauthorized user from accessing the email server. You can use Web Based Management or BRAdmin Professional 3 to configure these settings. You can use POP before SMTP and SMTP-AUTH methods for Email Notification, email reports and Scan to E-mail Server.

#### **Email Server Settings**

You need to match the settings of the SMTP authentication method with the method used by your email server. Contact your network administrator or your ISP (Internet Service Provider) about the email server configuration.

You will also need to select the **SMTP-AUTH** check box of **SMTP Server Authentication Method** to enable SMTP server authentication.

#### **SMTP settings**

- You can change the SMTP port number using Web Based Management. This is useful if your ISP (Internet Service Provider) implements the "Outbound Port 25 Blocking (OP25B)" service.
- By changing the SMTP port number to a specific number which your ISP is using for the SMTP server (for example, port 587), you would then be able to send an email via the SMTP server.
- If you can use both POP before SMTP and SMTP-AUTH, we recommend choosing SMTP-AUTH.
- If you choose POP before SMTP for the SMTP Server Authentication Method, you need to configure the POP3 settings. You can also use the APOP method if needed.

#### <span id="page-54-0"></span>**Sending an Email Securely Using SSL/TLS <sup>6</sup>**

This machine supports SSL/TLS methods to send an email via an email server that requires secure SSL/TLS communication. To send email via an email server that is using SSL/TLS communication, you must configure SMTP over SSL/TLS or POP3 over SSL/TLS correctly.

#### **Verifying Server Certificate**

- If you choose SSL or TLS for **SMTP over SSL/TLS** or **POP3 over SSL/TLS**, the **Verify Server Certificate** check box will be automatically selected to verify the Server Certificate.
	- Before you verify the Server Certificate, you must import the CA certificate that has been issued by the CA that signed the Server Certificate. Contact your network administrator or your ISP (Internet Service Provider) to confirm whether a CA certificate import is necessary. For importing the certificate, see *[Import and Export a CA Certificate](#page-55-3)* on page 53.
	- If you do not need to verify the Server Certificate, uncheck **Verify Server Certificate**.

#### **Port Number**

- If you choose SSL or TLS, the **SMTP Port** or **POP3 Port** value will be changed to match the protocol. If you want to change the port number manually, enter the port number after you choose **SMTP over SSL/TLS** or **POP3 over SSL/TLS**.
- You must configure the POP3/SMTP communication method to match the email server. For details of the email server settings, contact your network administrator or ISP (Internet Service Provider).

In most cases, the secured webmail services require the following settings:

**(SMTP) SMTP Port**: 587 **SMTP Server Authentication Method**: SMTP-AUTH **SMTP over SSL/TLS**: TLS **(POP3) POP3 Port**: 995 **POP3 over SSL/TLS**: SSL

## <span id="page-55-2"></span><span id="page-55-0"></span>**Managing Multiple Certificates (ADS-1500W/ADS-1600W only) <sup>6</sup>**

The multiple certificate feature allows you to use Web Based Management to manage each certificate installed on your machine. In Web Based Management, navigate to the **CA Certificate** screen to view certificate content, delete, or export your certificates.

You can store up to three CA certificates to use SMTP over SSL and/or POP3 over SSL.

We recommend storing one less certificate than allowed, reserving an empty spot in case of certificate expiration. When a certificate expires, import a new certificate into the reserved spot, and then delete the expired certificate. This ensures that you avoid configuration failure.

#### **NOTE**

When you use SSL for SMTP communications, you do not have to choose a certificate. The necessary certificate will be chosen automatically.

#### <span id="page-55-3"></span><span id="page-55-1"></span>**Import and Export a CA Certificate <sup>6</sup>**

You can store a CA certificate on the machine by importing and exporting.

#### **How to Import a CA Certificate <sup>6</sup>**

- $\blacksquare$  Start your web browser.
- 2) Type "http://machine's IP address/" into your browser (where "machine's IP address" is the machine's IP address).
	- For example:

http://192.168.1.2/

- **8** Click the **Network** tab, and then click **Security**.
- 4 Click **CA Certificate**.
- e Click **Import CA Certificate** and choose the certificate.
- **6** Click **Submit**.

#### **How to Export a CA Certificate <sup>6</sup>**

- **1** Start your web browser.
- b Type "http://machine's IP address/" into your browser (where "machine's IP address" is the machine's IP address).
	- For example:

http://192.168.1.2/

**8** Click the **Network** tab, and then click **Security**.

Security features

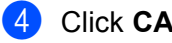

4 Click **CA Certificate**.

**6** Select the certificate you want to export and click **Export**.

**6** Click **Submit**.

<span id="page-57-0"></span>**7**

## <span id="page-57-1"></span>**Overview <sup>7</sup>**

This chapter explains how to resolve typical network problems you may encounter when using the Brother machine.

Go to the Brother Solutions Center at<http://solutions.brother.com/>and click **Manuals** on your model page to download the other manuals for your Brother machine.

### <span id="page-57-2"></span>**Identifying Your Problem <sup>7</sup>**

Make sure that the following items are configured before reading this chapter.

#### <span id="page-57-3"></span>**First check the following:**

The AC Adapter is connected properly and the Brother machine is turned on.

The access point, router, or hub is turned on and its link button is blinking.

All protective packaging has been removed from the machine.

The Front Cover, Separation Pad Cover and Pick-up Roller Cover are completely closed.

#### **Go to the page for your solution: <sup>7</sup>**

- *[I cannot complete the wireless network setup configuration.](#page-58-0)* on page 56
- *[The Brother machine is not found on the network during the MFL-Pro Suite installation.](#page-59-0)* on page 57
- The Brother machine cannot scan over the network. The Brother machine is not found on the network even *[after successful installation.](#page-60-0)* on page 58
- *I am using security software*. on page 60
- *[I want to check that my network devices are working properly.](#page-63-0)* on page 61

#### <span id="page-58-0"></span>**I cannot complete the wireless network setup configuration. <sup>7</sup>**

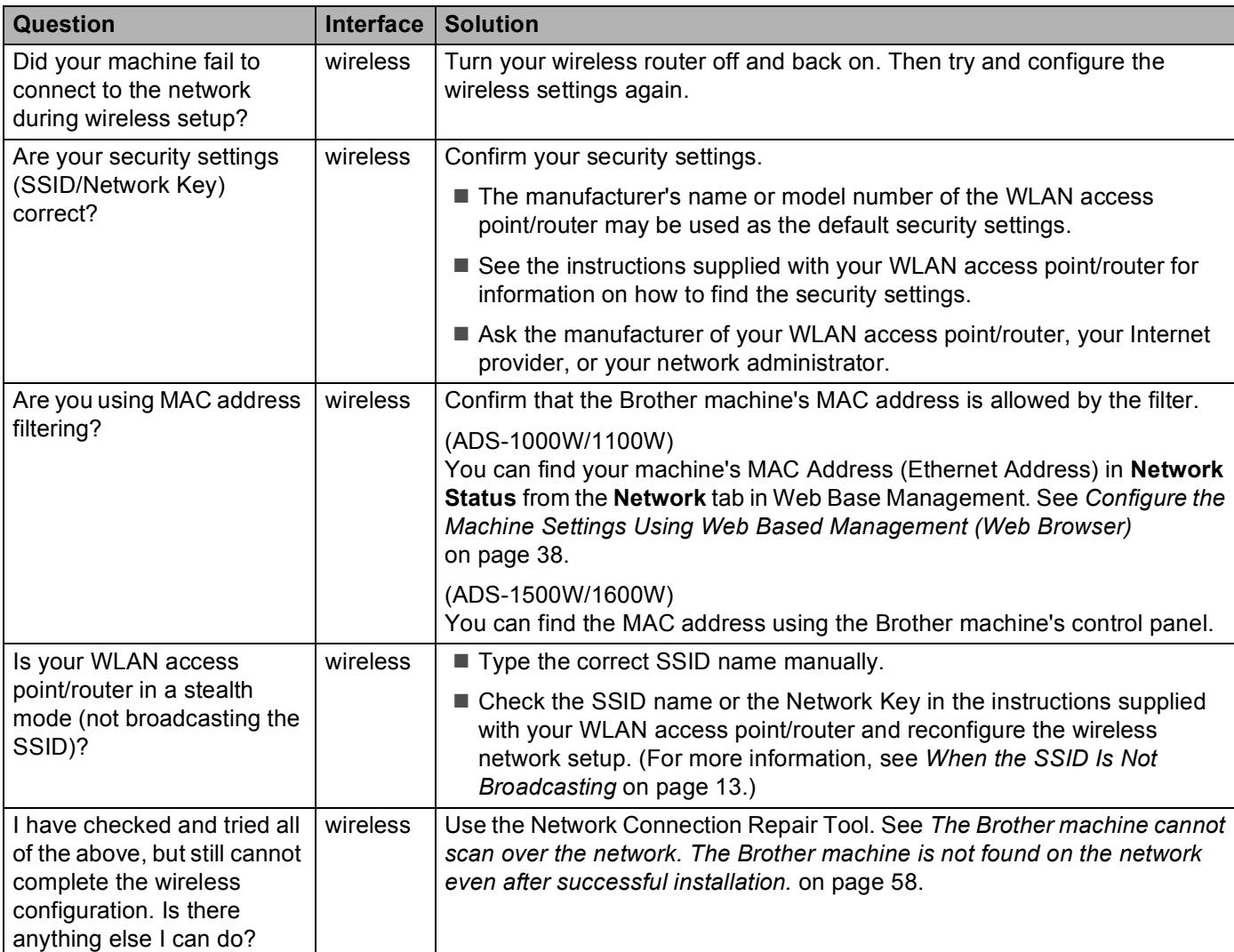

#### <span id="page-59-0"></span>**The Brother machine is not found on the network during the MFL-Pro Suite installation. <sup>7</sup>**

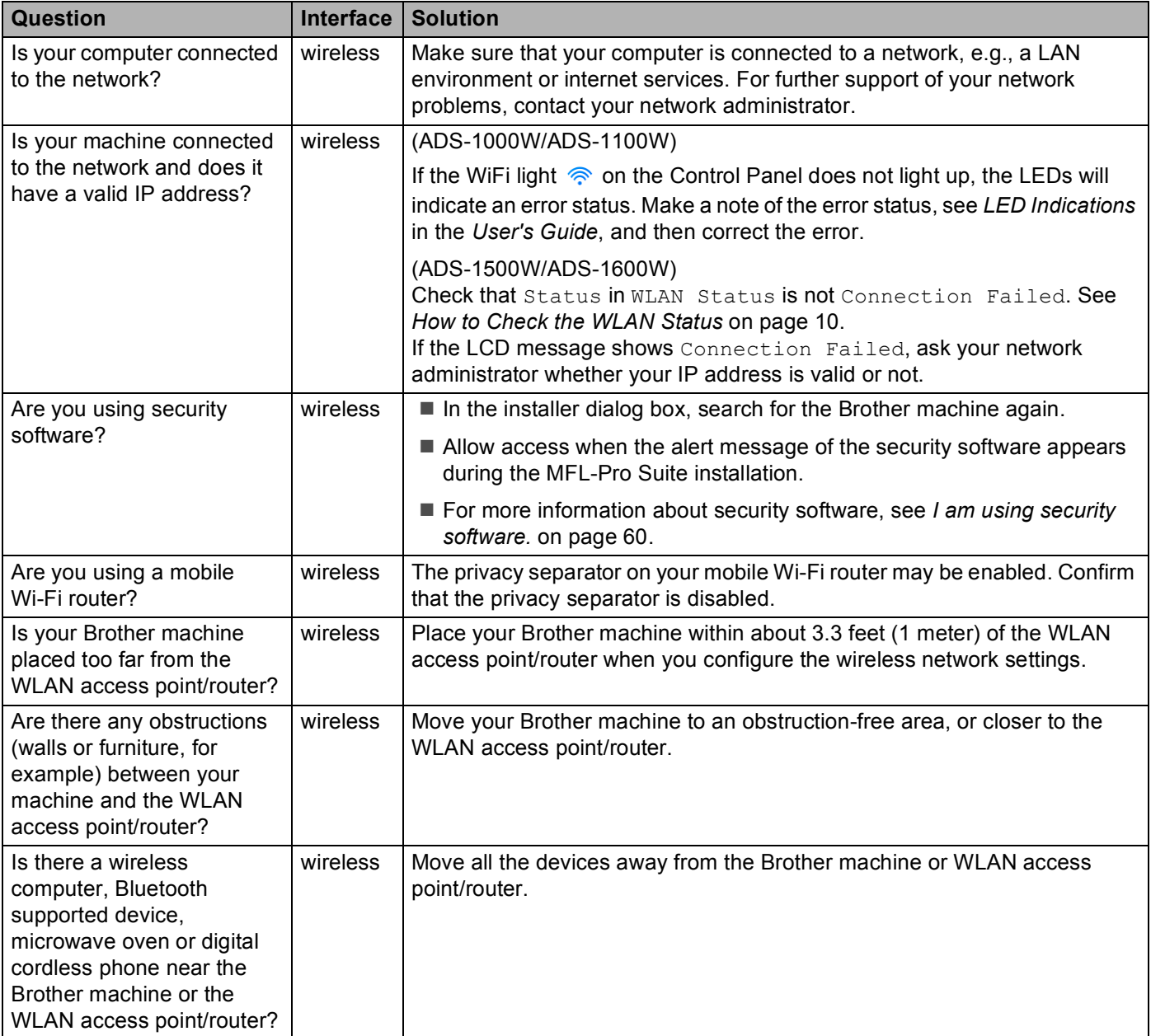

#### <span id="page-60-0"></span>**The Brother machine cannot scan over the network. The Brother machine is not found on the network even after successful installation. <sup>7</sup>**

<span id="page-60-1"></span>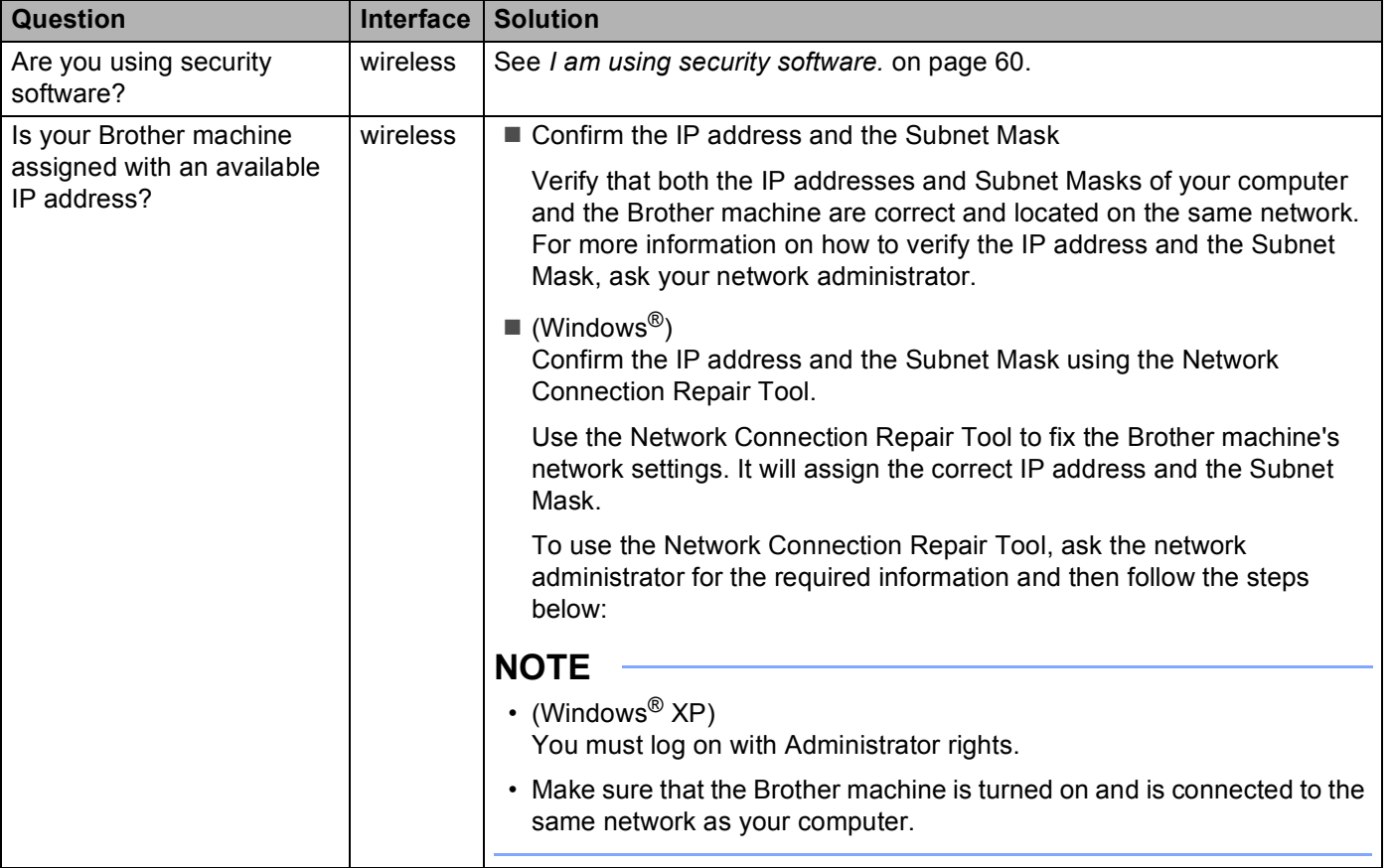

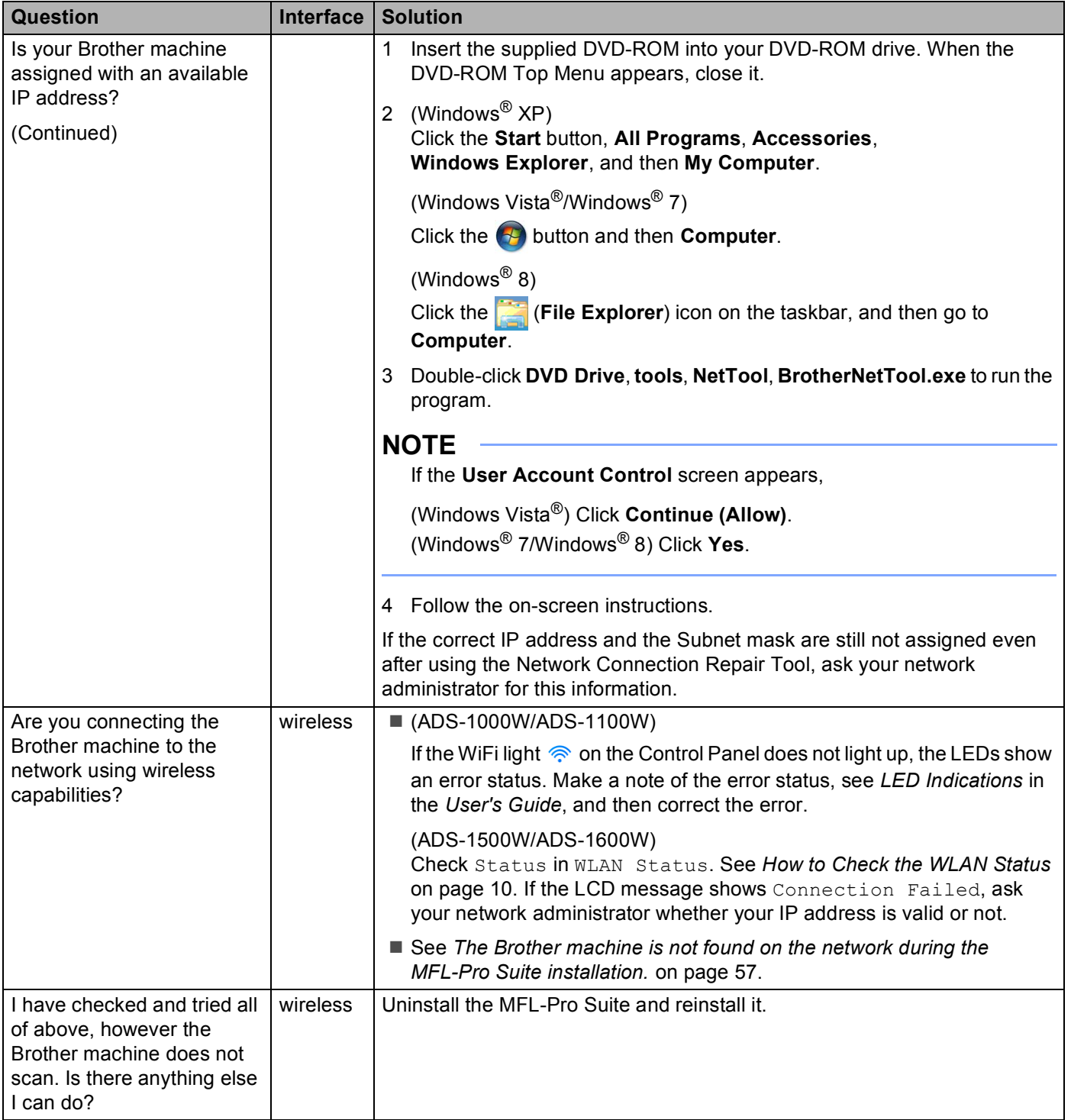

#### <span id="page-62-0"></span>**I am using security software. <sup>7</sup>**

<span id="page-62-1"></span>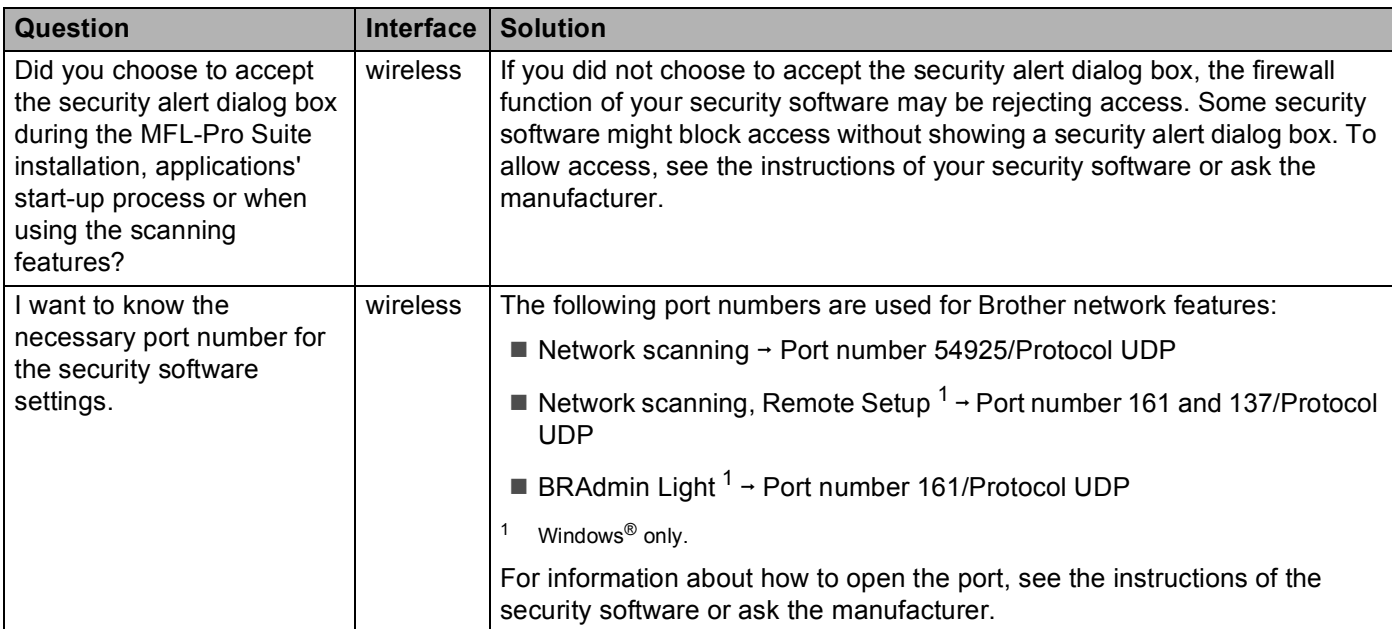

#### <span id="page-63-0"></span>**I want to check that my network devices are working properly. <sup>7</sup>**

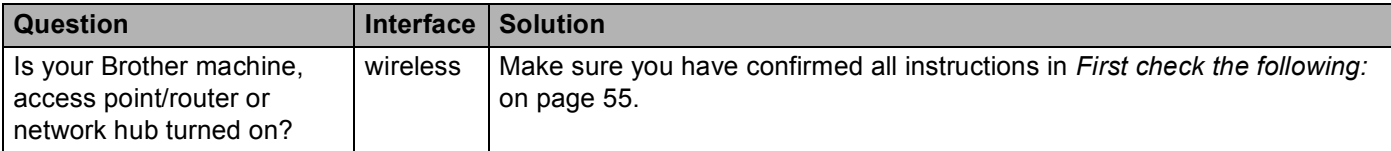

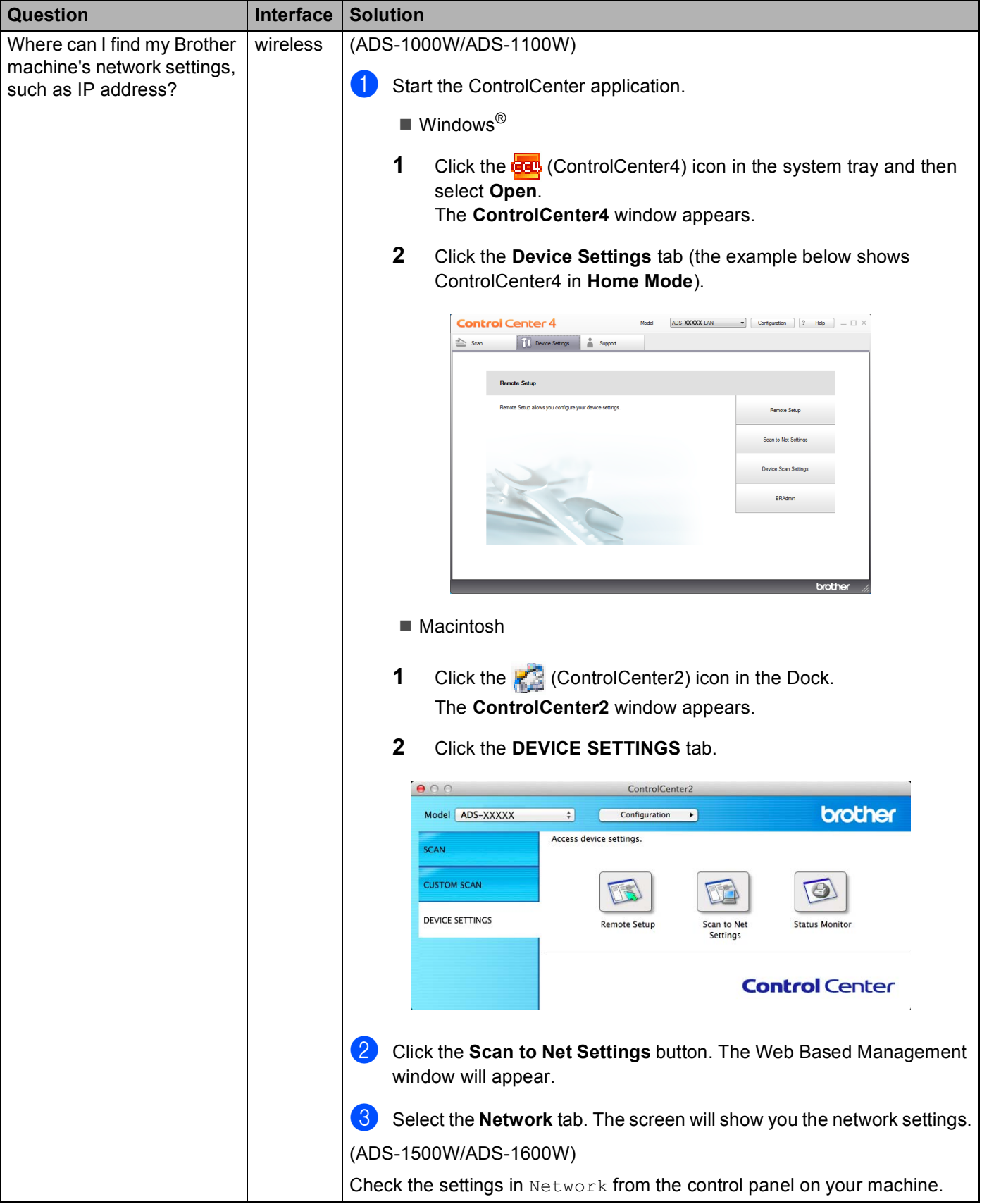

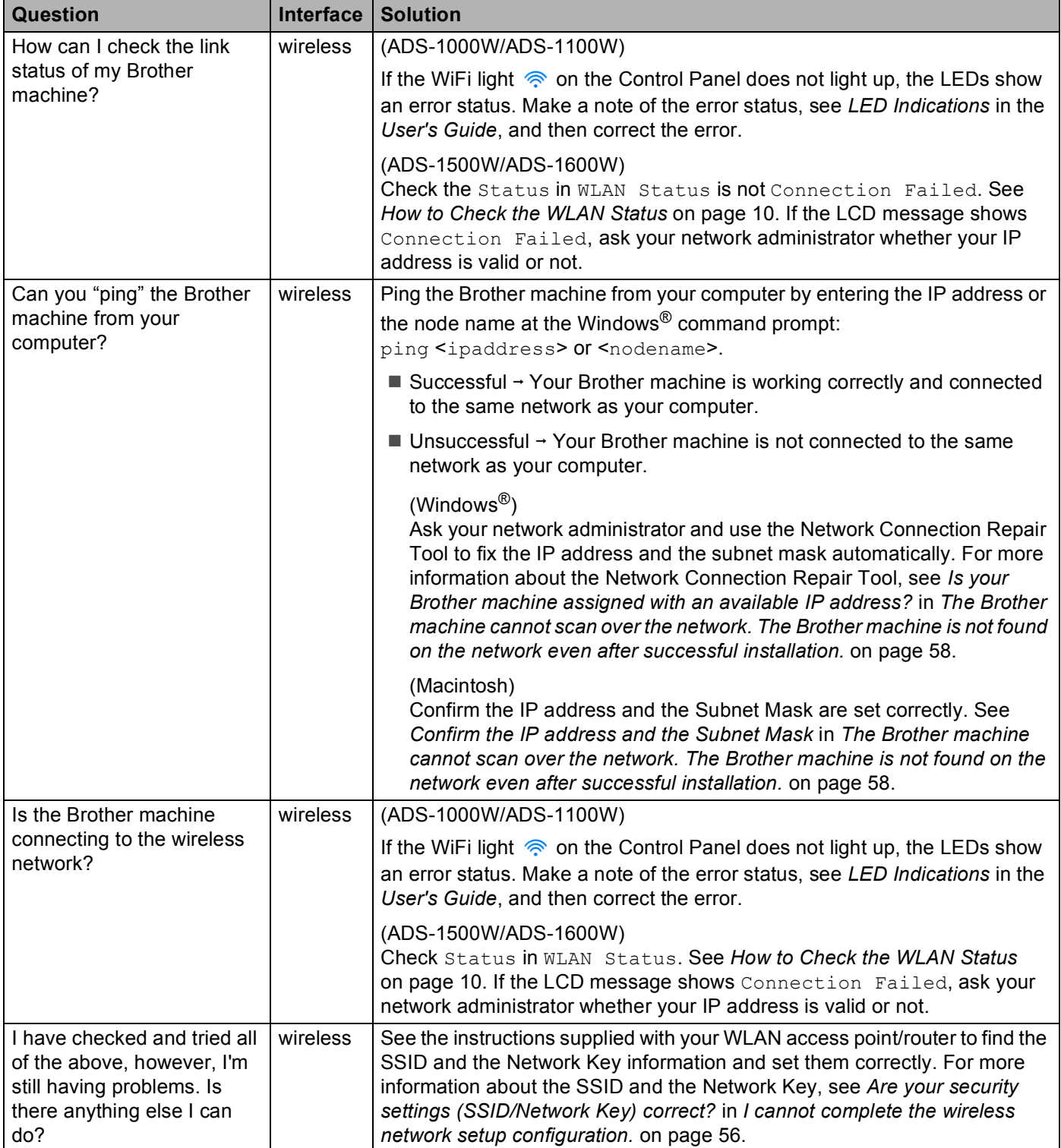

**8**

## <span id="page-66-0"></span>**Additional Network Settings (for Windows®) <sup>8</sup>**

## <span id="page-66-1"></span>**Types of Settings <sup>8</sup>**

The following features are available. If you want to configure additional network settings.

- <span id="page-66-4"></span>Web Services for scanning (Windows Vista<sup>®</sup>, Windows<sup>®</sup> 7 and Windows<sup>®</sup> 8)
- Vertical Pairing (Windows<sup>®</sup> 7 and Windows<sup>®</sup> 8)

#### **NOTE**

Verify that the host computer and the machine are either on the same subnet, or that the router is properly configured to pass data between the two devices.

## <span id="page-66-2"></span>**Installing Drivers Used for Scanning via Web Services (Windows Vista®, Windows® 7, Windows® 8) <sup>8</sup>**

The Web Services feature allows you to monitor machines on the network. This also simplifies the driver installation process. Drivers used for scanning via Web Services can be installed by right-clicking the scanner icon on the computer, and the computer's Web Services port (WSD port) will be created automatically. (For more information about scanning using Web Services, see the User's Guide.)

#### **NOTE**

You must configure the IP address on your machine before you configure this setting.

#### **1** (Windows Vista<sup>®</sup>)

Click (**Start**) > **Network**.

(Windows® 7)

Click (**Start**) > **Control Panel** > **Network and Internet** > **View network computers and devices**. (Windows $^{\circledR}$  8)

Move your mouse to the lower right corner of your desktop. When the menu bar appears, click **Settings** > **Change PC settings** > **Devices** > **Add a device**.

 $\overline{2}$  The machine's Web Services Name will be shown with the scanner icon. Right-click the machine you want to install.

#### **NOTE**

<span id="page-66-3"></span>The Web Services Name for the Brother machine is your model name and the MAC Address (Ethernet Address) of your machine (e.g. Brother ADS-XXXXX (model name) [XXXXXXXXXXXX] (MAC Address/Ethernet Address)).

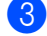

**3** (Windows Vista<sup>®</sup>/Windows<sup>®</sup> 7) Click **Install** in the machine's drop-down menu. (Windows $^{\circledR}$  8) Select the machine you want to install.

## <span id="page-67-0"></span>**Network Scanning Installation for Infrastructure Mode When Using Vertical Pairing (Windows® 7 and Windows® 8) <sup>8</sup>**

Windows<sup>®</sup> Vertical Pairing is a technology to allow your Vertical Pairing supported wireless machine to connect to your Infrastructure network using the PIN Method of WPS and the Web Services feature. This also enables the scanner driver installation from the scanner icon in the **Add a device** screen.

If you are in Infrastructure mode, you can connect your machine to the wireless network and then install the scanner driver using this feature. Follow the steps below:

#### **NOTE**

- If you have set your machine's Web Services feature to **Off**, you must set it back to **On**. The default setting of the Web Services for the Brother machine is **On**. You can change the Web Services setting by using Web Based Management (web browser) or BRAdmin Professional 3.
- Make sure your WLAN access point/router includes the Windows<sup>®</sup> 7 or Windows<sup>®</sup> 8 compatibility logo. If you are not sure about the compatibility logo, contact your access point/router manufacturer.
- Make sure your computer includes the Windows<sup>®</sup> 7 or Windows<sup>®</sup> 8 compatibility logo. If you are not sure about the compatibility logo, contact your computer manufacturer.
- If you are configuring your wireless network using an external wireless NIC (Network Interface Card), make sure the wireless NIC includes the Windows<sup>®</sup> 7 or Windows<sup>®</sup> 8 compatibility logo. For more information, contact your wireless NIC manufacturer.
- To use a Windows $^{\circledR}$  7 or Windows $^{\circledR}$  8 computer as a Registrar, you need to register it to your network in advance. See the instructions supplied with your WLAN access point/router.
- **1** Turn on your machine.
- b Set your machine in WPS mode (see *[Using the PIN Method of Wi-Fi Protected Setup \(WPS\)](#page-22-0)* [on page 20\)](#page-22-0).

#### $\left(3\right)$  (Windows<sup>®</sup> 7)

Click (**Start**) > **Devices and Printers** > **Add a device**.

```
(Windows^{\circledR} 8)
```
Move your mouse to the lower right corner of your desktop. When the menu bar appears, click **Settings** > **Control Panel** > **Hardware and Sound** > **Devices and Printers** > **Add a device**.

- **4** Choose your machine and type the PIN that your machine displayed.
- e Choose the Infrastructure network that you want to connect to, and then click **Next**.
- f When your machine appears in the **Devices and Printers** dialog box, the wireless configuration and the scanner driver installation has successfully completed.

<span id="page-68-0"></span>**A Appendix <sup>A</sup>**

## <span id="page-68-1"></span>**Supported Protocols and Security Features**

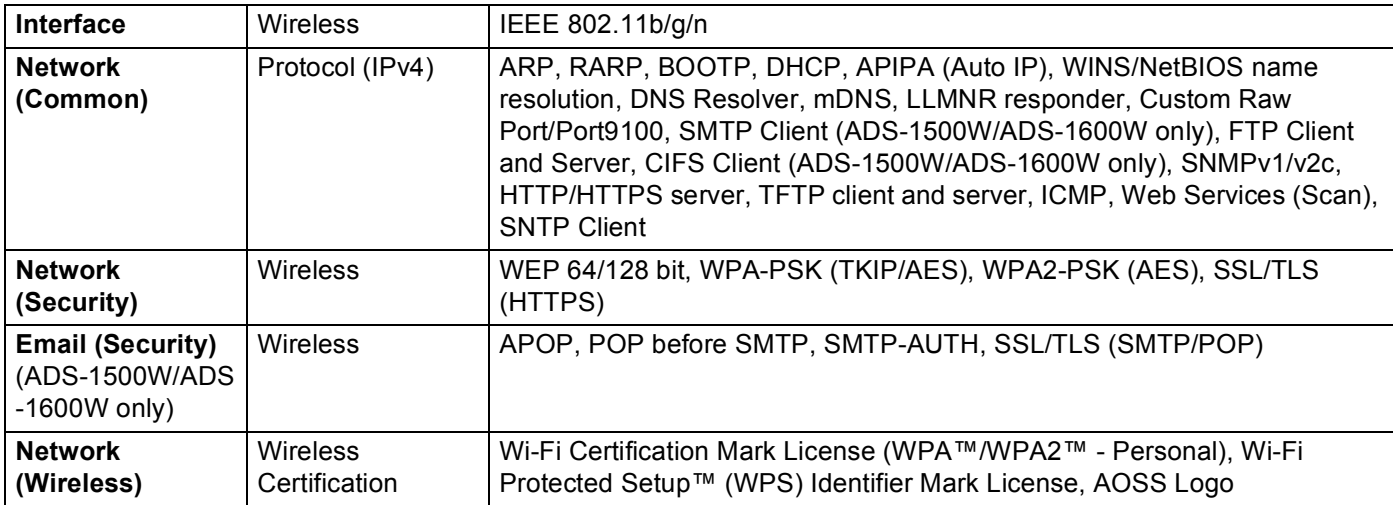

## **B** Index

### <span id="page-69-0"></span> $\overline{\mathbf{A}}$

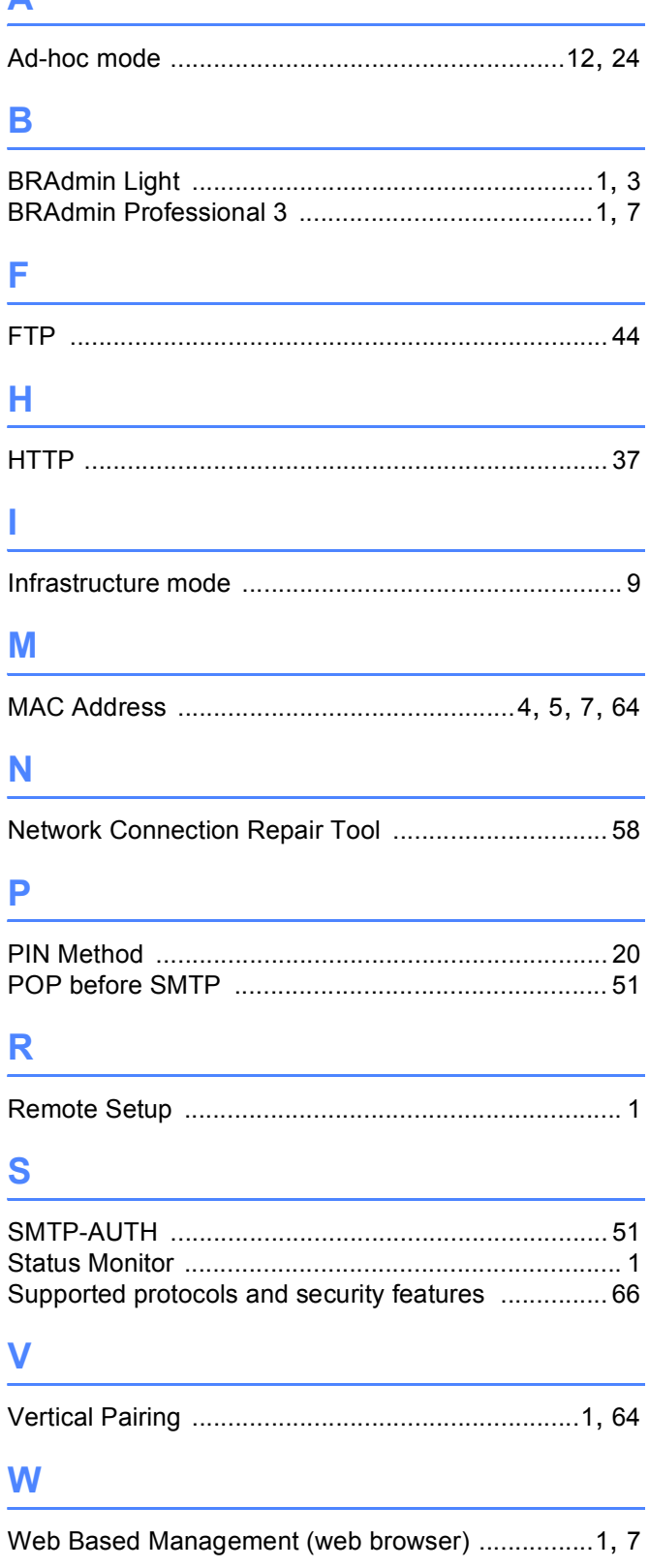

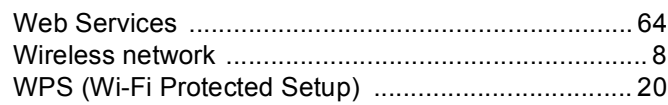